# FOMA®F905i **パソコン接続マニュアル**

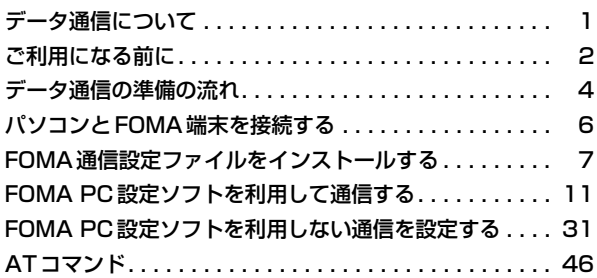

■ パソコン接続マニュアルについて 本マニュアルでは、FOMA F905iでデータ通信をする際に必要な事項についての説明 をはじめ、CD-ROM内の「FOMA通信設定ファイル(ドライバ)」「FOMA PC設定ソ フト」のインストール方法などを説明しています。 お使いの環境によっては操作手順や画面が一部異なる場合があります。

> '07.10(1版) CA92002-5224

## **データ通信について**

FOMA端末とパソコンを接続して利用できる通信形態は、パケット通信、64Kデータ通信に分類 されます。

- パソコンと接続してパケット通信や64Kデータ通信を行ったり、電話帳などのデータを編集したりするには、 付属のCD-ROMからソフトのインストールや各種設定を行う必要があります。
- OSをアップグレードして使用されている場合の動作は保証いたしかねます。
- 海外でパケット通信を行う場合は、IP接続で通信を行ってください (PPP接続ではパケット通信できません)。 また、海外では64Kデータ通信は利用できません。
- FOMA端末は、FAX通信やRemote Wakeupには対応しておりません。
- ドコモのPDA、museaやsigmarion Ⅱ、sigmarion Ⅲと接続してデータ通信が行えます。ただし、musea やsigmarion Ⅱをご利用の場合は、これらのアップデートが必要です。アップデートの方法などの詳細は、ド コモのホームページをご覧ください。

#### パケット通信

送受信したデータ量に応じて課金されるため、メールの送受信など、比較的少ないデータ量を高速でやりとりす る場合に適しています。ネットワークに接続していても、データの送受信を行っていないときには通信料がかか らないため、ネットワークに接続したまま必要なときにデータを送受信するという使いかたができます。

ドコモのインターネット接続サービスmopera Uやmoperaなど、FOMAパケット通信に対応したアクセスポイ ントを利用して、受信最大3.6Mbps、送信最大384kbpsの高速パケット通信ができます。通信環境や混雑状 況の影響により通信速度が変化するベストエフォートによる提供です。

画像を含むホームページの閲覧やデータのダウンロードなど、データ量の多い通信を行った場合には通信料が高 額になりますのでご注意ください。

※ FOMAハイスピードエリア外やmoperaなどHIGH-SPEEDに対応していないアクセスポイントに接続する とき、またはドコモのPDA、museaやsigmarion Ⅱ、sigmarion ⅢなどHIGH-SPEEDに対応していない 機器をご利用の場合は、送受信ともに最大384kbpsでの接続になります。

#### 64Kデータ通信

データ量に関係なく、ネットワークに接続している時間の長さに応じて課金されるため、マルチメディアコンテ ンツのダウンロードなど、比較的データ量の多い送受信を行う場合に適しています。

ドコモのインターネット接続サービスmopera Uやmoperaなど、FOMA64Kデータ通信に対応したアクセス ポイント、またはISDN同期64Kのアクセスポイントを利用して、64kbpsの安定した通信速度でデータを送受 信できます。

長時間通信を行った場合には通信料が高額になりますのでご注意ください。

## **ご利用になる前に**

#### 動作環境について

データ通信を利用するためのパソコンの動作環境は、次のとおりです。

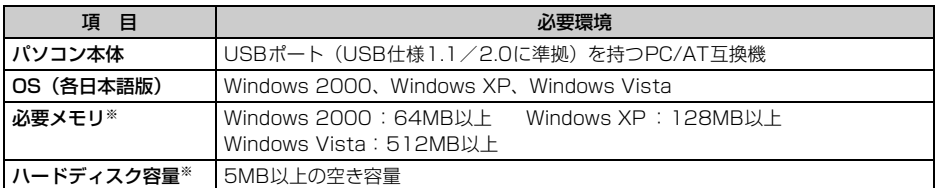

※ FOMA PC設定ソフトの動作環境です。パソコンのシステム構成により異なる場合があります。

- ●動作環境によってはご使用になれない場合があります。また、上記の動作環境以外でのご使用について、当社 では責任を負いかねますのであらかじめご了承ください。
- メニューが動作する推奨環境はMicrosoft Internet Explorer6.0以降(Windows Vistaの場合は、Microsoft Internet Explorer7.0以降)です。CD-ROMをセットしてもメニューが表示されない場合は次の手順で操作 してください。
	- ①「スタート〕→「ファイル名を指定して実行」を順にクリック Windows Vistaのとき: (スタート)→「すべてのプログラム」→「アクセサリ」→「ファイル名を指 定して実行」を順にクリック
	- 2「名前」に次のように入力して [OK] をクリック <CD-ROMドライブ名>:index.html ※ CD-ROMドライブ名はお使いのパソコンによって異なります。

CD-ROM をパソコンにセットすると、次のような警告画面が表示される場合があります。この警告は、 Internet Explorerのセキュリティの設定によって表示されますが、使用には問題ありません。[はい]をク リックしてください。

※ 画面はWindows XPを使用した場合の例です。お使いのパソコンの環境により異なる場合があります。

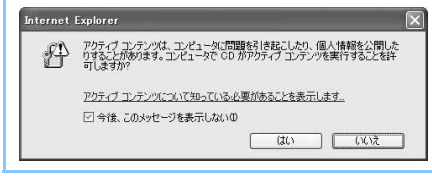

#### 必要な機器について

FOMA端末とパソコン以外に、次の機器が必要です。

- FOMA 充電機能付USB接続ケーブル 01(別売)またはFOMA USB接続ケーブル(別売)
- 付属のCD-ROM「FOMA® F905i用CD-ROM」
- ※ USBケーブルは専用のFOMA 充電機能付USB接続ケーブル 01またはFOMA USB接続ケーブルをお買い 求めください。パソコン用のUSBケーブルはコネクタ部の形状が異なるため利用できません。
- ※ USB HUBを使用すると、正常に動作しない場合があります。
- ※ 本マニュアルでは、FOMA 充電機能付USB接続ケーブル 01を例に説明しています。

#### インターネットサービスプロバイダの利用料について

パソコンでインターネットを利用する場合、通常ご利用になるインターネットサービスプロバイダ(以降プロバ イダ)の利用料が必要です。この利用料は、FOMAサービスの利用料とは別に直接プロバイダにお支払いいただ きます。利用料の詳細は、ご利用のプロバイダにお問い合わせください。

● ドコモのインターネット接続サービスmopera Uやmoperaがご利用いただけます。 mopera Uはお申し込みが必要な有料サービスです。使用した月だけ月額使用料がかかるプランもご利用いた だけます。FOMA端末でのインターネット接続には、ブロードバンド接続オプションなどに対応したmopera Uのご利用をおすすめします。

moperaはお申し込みが不要で、月額使用料は無料です。今すぐインターネットに接続したい方に便利なサー ビスです。

#### 接続先(プロバイダなど)について

パケット通信と64Kデータ通信では接続先が異なります。パケット通信を行うときはパケット通信対応の接続 先、64Kデータ通信を行うときはFOMA64Kデータ通信、またはISDN同期64K対応の接続先をご利用くださ い。

● PIAFSなどのPHS64K/32Kデータ通信やDoPaのアクセスポイントには接続できません。

#### ユーザー認証について

接続先によっては、接続時にユーザー認証が必要な場合があります。その場合は、通信ソフトまたはダイヤル アップネットワークでIDとパスワードを入力してください。IDとパスワードはプロバイダまたは社内LANなど 接続先のネットワーク管理者から付与されます。詳細はプロバイダまたはネットワーク管理者にお問い合わせく ださい。

#### パソコンのブラウザを利用してのアクセス認証について

パソコンのブラウザを利用してのアクセス認証でFirstPass(ユーザ証明書)が必要な場合は、付属のCD-ROM からFirstPass PCソフトをインストールし、設定してください。詳細は付属のCD-ROM内の『簡易操作マニュア ル』をご覧ください。

#### パケット通信および64Kデータ通信の条件

日本国内で通信を行うには、次の条件が必要です。

- FOMAサービスエリア内であること
- パケット通信の場合、アクセスポイントがFOMAパケット通信に対応していること
- 64Kデータ通信の場合、接続先がFOMA64Kデータ通信、またはISDN同期64Kに対応していること
- ※ 上記の条件が整っていても、基地局が混雑していたり、電波状況が悪かったりするときは通信できない場合 があります。

## **データ通信の準備の流れ**

パケット通信および64Kデータ通信を利用する場合の準備について説明します。

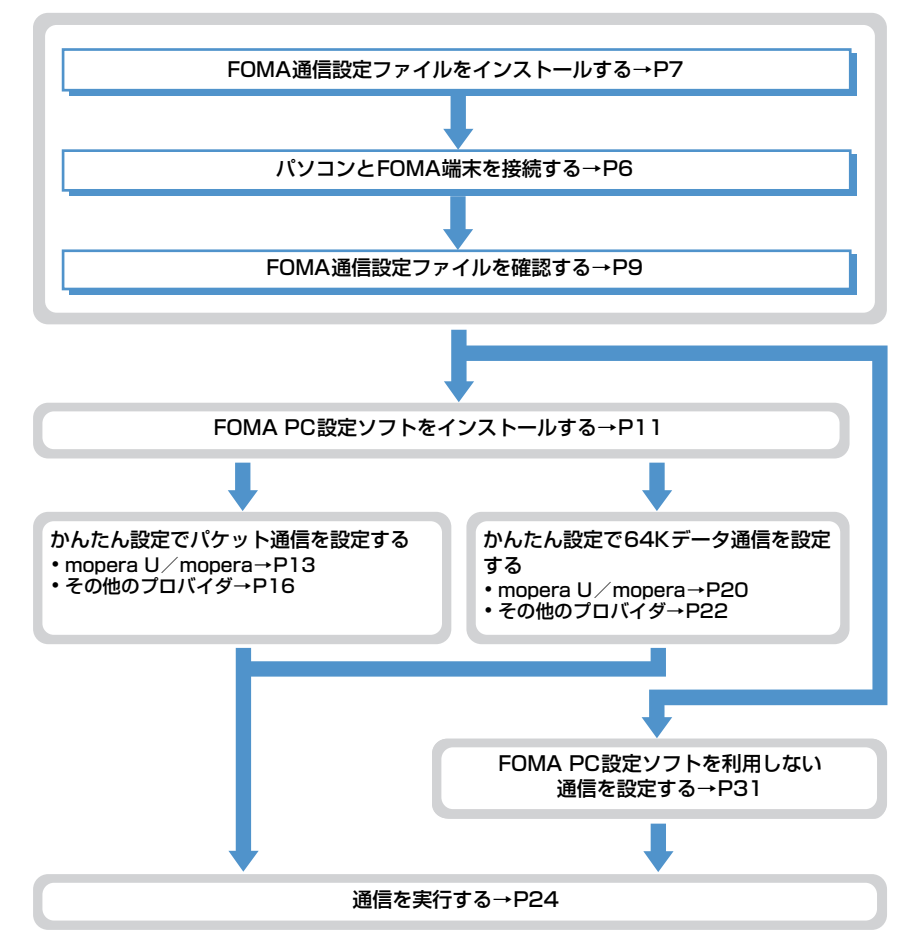

#### FOMA通信設定ファイルについて

パソコンに接続してパケット通信または64Kデータ通信を行うには、FOMA通信設定ファイルをインストール する必要があります。

#### FOMA PC設定ソフトについて

付属のCD-ROMからFOMA PC設定ソフトをパソコンにインストールすると、パケット通信または64Kデータ 通信を行うために必要なさまざまな設定を、パソコンから簡単に操作できます。

#### インストール/アンインストール前の注意点

- ●操作を始める前に他のプログラムが稼動中でないことを確認し、稼動中のプログラムがある場合は終了してく ださい。
- FOMA通信設定ファイルやFOMAバイトカウンタ、FOMA PC設定ソフトのインストール/アンインストール を行う場合は、必ずパソコンの管理者権限を持ったユーザーで行ってください。それ以外のユーザーで行うと エラーになる場合があります。Windows Vistaの場合、「ユーザーアカウント制御」画面が表示されたとき は、「許可」または「続行]をクリックするか、パスワードを入力して「OKI をクリックしてください。パソ コンの管理者権限の設定操作については、各パソコンメーカやマイクロソフト社にお問い合わせください。

●パソコンの操作方法、管理者権限の設定などについては、パソコンの取扱説明書をご覧ください。

#### ■ データ通信の用語集

#### ● APN (Access Point Name)

パケット通信で接続するプロバイダなどを識別する文字列。たとえば、mopera Uは「mopera.net」が APNとなります。

- $\bullet$  cid (Context Identifier) FOMA端末内に登録するパケット通信での接続先(APN)を管理する番号。FOMA端末では1から10 までの10件が使えます。
- $\bullet$  DNS (Domain Name System) ドメインネーム(例:nttdocomo.co.jp)を、コンピュータで使うIPアドレスに変換するシステムのこ とです。
- $\bullet$  HSDPA (High Speed Downlink Packet Access) 第3世代(3G)携帯電話方式「W-CDMA」のデータ通信を高速化した規格。
- $\bullet$  OBEX (Object Exchange) データ通信の国際規格の1つ。OBEXに対応している携帯電話、パソコン、デジタルカメラ、プリンタな どの間で、データの送受信ができます。
- $\bullet$  QoS (Quality of Service) サービスの品質。通信時にユーザーの意図どおりに回線を利用するための技術。FOMA端末では、接続 するときの通信速度などを設定できます。

● 通信設定最適化 FOMAネットワークでパケット通信を行う際に、TCP/IPの伝送能力を最大限に生かすためのTCPパラ メータ。FOMA端末の通信性能を最大限に活用するには、この通信設定が必要です。

#### ● 管理者権限

OSのシステムなどすべてにアクセスできる権限のこと。1台のパソコンに最低1人は、パソコンの管理 者権限を持つユーザーが設定されています。通常、パソコンの管理者権限がないユーザーは、ドライバや ソフトなどのインストール/アンインストールができません。

## **パソコンとFOMA端末を接続する**

- パソコンとFOMA端末は、電源が入っている状態で接続してください。
- ●初めてパソコンに接続する場合は、あらかじめFOMA通信設定ファイルをインストールしてください。→P7

#### USBケーブルで接続する

● FOMA 充電機能付USB接続ケーブル 01は別売りです。

## <mark>1</mark> USBケーブルのコネクタをFOMA端末の外部接続端子に差し込む<br><mark>?</mark> USBケーブルのパソコン側をパソコンのUSBポートに差し込む **2** USBケーブルのパソコン側をパソコンのUSBポートに差し込む

・ FOMA通信設定ファイルのインストール前にパソコンに接続した場合は、USBケーブルが差し込まれ たことを自動的に認識してドライバが要求され、ウィザード画面が表示されます。その場合は、FOMA 端末を取り外します。Windows 2000、Windows XPではウィザード画面で「キャンセル] をクリッ クして終了してください。

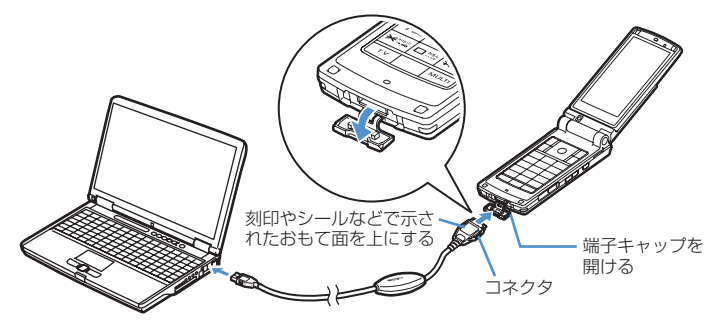

・ パソコンとFOMA端末が接続されると、FOMA端末の待受画面に が表示されます。

#### 取り外しかた

**1** USBケーブルのコネクタのリリースボタンを押し(a)、FOMA端末から引き抜  $(2)$ 

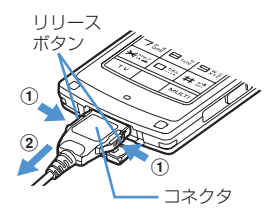

## **2** パソコンからUSBケーブルを引き抜く

#### **お知らせ**

- **・** FOMA端末からUSBケーブルを抜き差しする際は、コネクタ部分に無理な力がかからないように注意してください。 取り外すときは、必ずリリースボタンを押しながら水平に引き抜いてください。無理に引き抜こうとすると故障の原因 となります。
- **・** データ通信中USBケーブルを外さないでください。データ通信が切断され、誤動作やデータ消失の原因となります。

**6**

## **FOMA通信設定ファイルをインストールする**

FOMA端末をパソコンに接続してデータ通信を行うには、FOMA通信設定ファイルが必要です。 使用するパソコンにFOMA端末を初めて接続する前に、インストールしておきます。

FOMA通信設定ファイルをインストールする

- ●操作の前に、必ず「インストール/アンインストール前の注意点」をご覧ください。→P5
- ●操作4までFOMA端末を接続しないでください。

#### 〈例〉Windows XPにインストールするとき

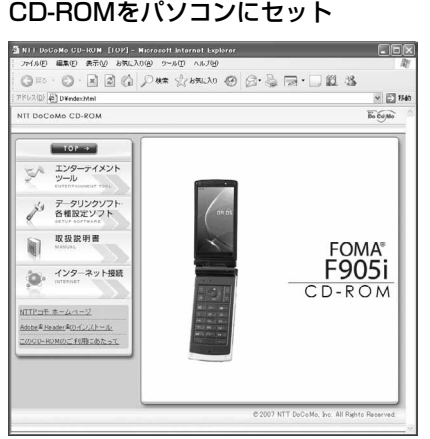

**2** [データリンクソフト・各種設定ソフト]→「FOMA通信設定ファイル(USBド ライバ)」の[インストール]を順にクリックし、表示されるウィンドウから 「F905ist.exe」アイコンをダブルクリック

**7**

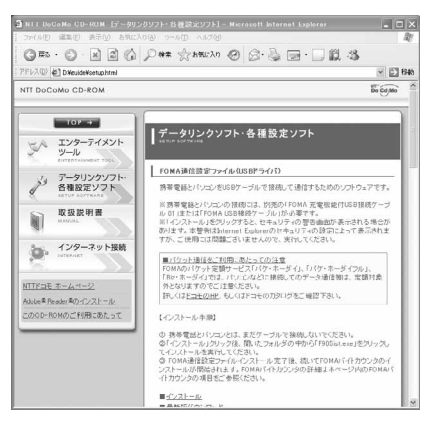

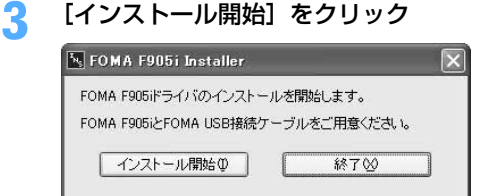

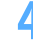

## **4** FOMA端末をパソコンに接続する旨のメッセージが表示されたら、FOMA端末 をパソコンに接続

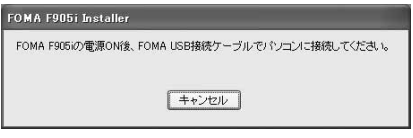

・ FOMA端末は電源の入った状態で接続してくださ い。

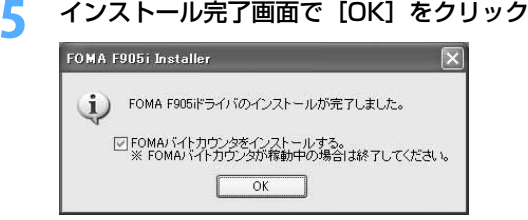

・ 続いてFOMAバイトカウンタをインストールします。FOMAバイトカウンタとは、携帯電話とパソコ ンを接続してデータ通信を行った際の、データ通信料金の概算を把握するソフトウェアです。FOMA バイトカウンタが稼働しているときは、終了させてください。

# <mark>6</mark> 「FOMAバイトカウンタセットアップへようこそ」画面で[次へ]をクリック<br>**7** 「注意事項」をお読みの上、「次へ]をクリック

- 
- **7** 「注意事項」をお読みの上、[次へ]をクリック **8** 「使用許諾契約」画面で内容を確認の上、契約内容に同意する場合は「使用許諾 契約の全条項に同意します」をクリックし、[次へ] をクリック
- **「インストール先の選択」画面でインストール先を確認して[次へ]をクリック** • 変更する場合は [変更] をクリックし、任意のインストール先を指定して [OK] をクリックします。
- <mark>1</mark>∩ [インストール] をクリック
- **11** [完了]をクリック
- **12** [OK]をクリックし、ご利用に合わせてオプション設定を行う
	- ・ オプション設定の方法や、FOMAバイトカウンタの使いかたについては、『FOMAバイトカウンタ操作 マニュアル』を参照してください。

#### **お知らせ**

- **・** インストールには数分かかる場合があります。
- **・** Windowsを再起動する旨のメッセージが表示された場合は、画面の指示に従い再起動してください。
- **・** データ通信中にインストールを行わないでください。

FOMA通信設定ファイルを確認する

● FOMA端末がパソコンに正しく認識されていない場合、設定および通信はできません。

〈例〉Windows XPで確認するとき

- **1** [スタート]→「コントロールパネル」→[パフォーマンスとメンテナンス]ア イコン→ [システム] アイコンを順にクリック
	- Windows 2000のとき 「スタート】をクリック→「設定」から「コントロールパネル」をクリック→「システム】アイコンを ダブルクリック
	- Windows Vistaのとき (スタート)→「コントロールパネル」→「システムとメンテナンス」→「デバイスマネージャ」 を順にクリック 操作3に進みます。

## **2** [ハードウェア]タブをクリック→[デバイス マネージャ]をクリック

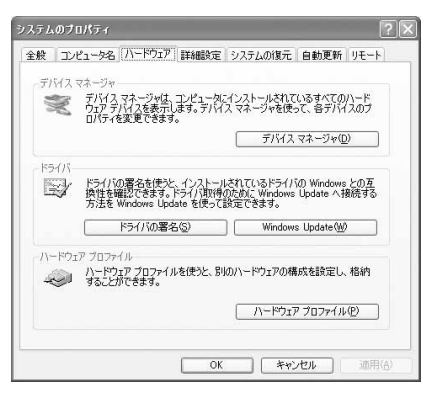

**3** 各デバイスの種類をダブルクリック→次のデバイス名が登録されていることを確 認

**9**

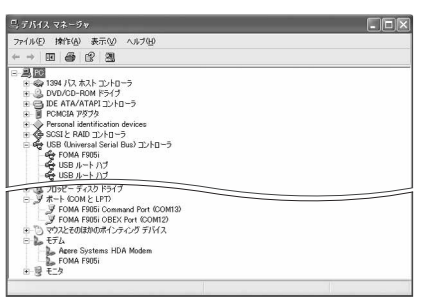

- ・ デバイスの種類とデバイス名は次のとおりです。 表示される順番はOSにより異なります。
	- USB(Universal Serial Bus)またはユニバー サルシリアルバスコントローラ:FOMA F905i
	- ポート(COMとLPT): FOMA F905i Command Port (COMx) \* FOMA F905i OBEX Port (COMx) \*
	- モデム:FOMA F905i
	- ※ x はパソコンの環境により、異なった数字が表 示されます。

FOMA通信設定ファイルをアンインストールする

●操作の前に、必ず「インストール/アンインストール前の注意点」をご覧ください。→P5 ●操作の前に、パソコンからFOMA端末を取り外してください。

〈例〉Windows XP でアンインストールするとき

### **1** [スタート]→「コントロールパネル」→[プログラムの追加と削除]アイコン を順にクリック

#### ■ Windows 2000のとき

[スタート]をクリック→「設定」から「コントロールパネル」をクリック→[アプリケーションの追 加と削除]アイコンをダブルクリック

■ Windows Vistaのとき (スタート)→「コントロールパネル」→「プログラムのアンインストール」を順にクリック

#### **2** 「プログラムの追加と削除」画面で「FOMA F905i USB」を選択して[変更と 削除] をクリック

■ Windows 2000のとき 「アプリケーションの追加と削除」画面で「FOMA F905i USB」を選択して[変更と削除]をクリック

■ Windows Vistaのとき

「プログラムのアンインストールまたは変更」画面で「FOMA F905i USB」を選択して「アンイン ストールと変更」をクリック

### **3** 「FOMA F905i Uninstaller」と表示されていることを確認して[はい]をク リック

ドライバのアンインストールを開始します。

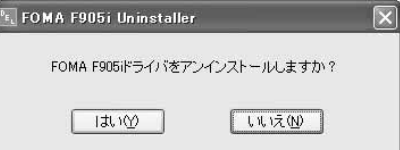

## **4** ドライバのアンインストール中画面の表示後に[OK]をクリック

#### **お知らせ**

**・** 削除画面で「FOMA F905i USB」が表示されていないときは、再度「FOMA通信設定ファイルをインストールする」 の操作を行った後に、アンインストールを行ってください。→P7

## **FOMA PC設定ソフトを利用して通信する**

FOMA PC設定ソフトを利用すると、簡単な操作で通信の設定が行えます。

### FOMA PC設定ソフトについて

#### かんたん設定

ガイドに従い操作することで、FOMAデータ通信用ダイヤルアップの作成を行い、同時に通信設定最適化など を行います。

#### 通信設定最適化

パケット通信を利用する前に、パソコン内の通信設定を最適化します。通信性能を最大限に活用するには、通 信設定最適化が必要になります。

#### 接続先(APN)の設定

パケット通信を行う際に必要な接続先(APN)の設定を行います。接続先には通常の電話番号は使用しませ ん。あらかじめ接続先ごとに、FOMA端末にAPNと呼ばれる接続先名を設定し、その登録番号(cid)を接続 先電話番号の入力欄に指定して接続します。お買い上げ時、cidの1にはmoperaに接続するためのAPN 「mopera.ne.jp」が、3にはmopera Uに接続するためのAPN「mopera.net」が登録されていますが、その 他のプロバイダや社内LANに接続する場合はAPN設定が必要です。

#### FOMA PC設定ソフトをインストールする

●旧W-TCP環境設定ソフト、旧FOMAデータ通信設定ソフト、バージョンが4.0.0より前のFOMA PC設定ソ フトをインストールされている場合は、あらかじめそれらのソフトをアンインストールしてください。

FOMA PC設定ソフトのバージョンを確認するには、FOMA PC設定ソフトの起動画面で「メニュー」をク リック→「バージョン情報」をクリックします。

FOMA PC設定ソフトの起動方法の表示方法→P13「かんたん設定でパケット通信を設定する」の「mopera U/moperaを利用する場合」操作1

●操作の前に、必ず「インストール/アンインストール前の注意点」をご覧ください。→P5

#### 〈例〉Windows XPにインストールするとき

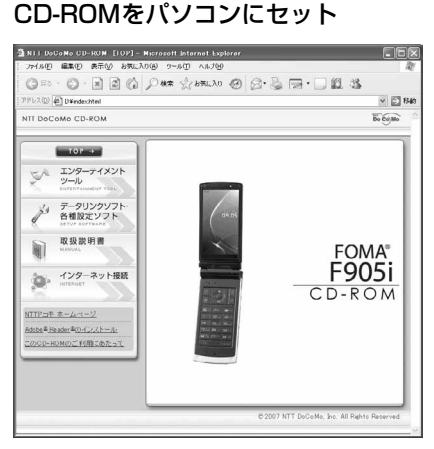

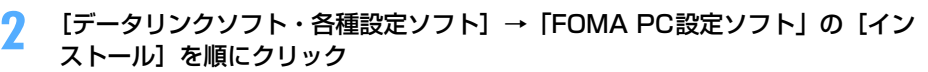

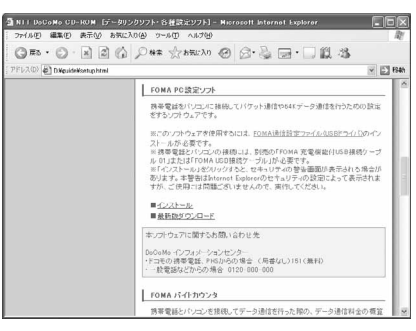

• [インストール] をクリックすると、次のような警告画面が表示される場合があります。この警告は、 Internet Explorerのセキュリティの設定によって表示されますが、使用には問題ありません。[実行] または [実行する] をクリックしてください。

※ 画面はお使いのパソコンの環境により異なる場合があります。

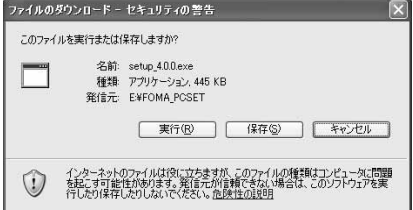

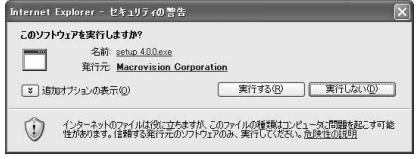

## <mark>3</mark> 「FOMA PC設定ソフト セットアップへようこそ」画面で[次へ]をクリック<br><mark>4</mark> 「使用許諾契約」画面で内容を確認の上、契約内容に同意する場合は[はい]を **4** 「使用許諾契約」画面で内容を確認の上、契約内容に同意する場合は[はい]を クリック

・[いいえ]をクリックすると、インストールを中止します。

■ Windows Vistaのとき 操作6に進みます。

#### **5** 「セットアップタイプ」画面で「タスクトレイに常駐する」を選択して[次へ] をクリック

セットアップ後、タスクトレイに「通信設定最適化」が常駐します。→P26 ・ インストール後に常駐の設定は変更できます。

## <mark>ん</mark> 「インストール先の選択」画面でインストール先を確認して [次へ] をクリック

• 変更する場合は [参照] をクリックし、任意のインストール先を指定して [OK] をクリックします。

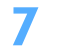

**「プログラム フォルダ」のフォルダ名を確認して[次へ]をクリック**<br>|comarceaeyyreskyyz

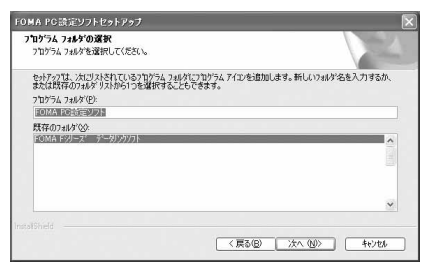

・ 変更する場合はフォルダ名を入力し、[次へ]をク リックします。

## **8** [完了]をクリック

FOMA PC設定ソフトが起動します。このまま各種設定に進みます。

#### **お知らせ**

- **・** 旧W-TCP環境設定ソフト、旧FOMAデータ通信設定ソフト、FOMA PC設定ソフトがインストールされている場合は、 インストールを中断する旨のメッセージが表示されます。[OK]をクリックし、プログラムの追加と削除またはアプリ ケーションの追加と削除から、これらのソフトをアンインストールしてください。
- •インストールの途中で [キャンセル] や [いいえ] をクリックした場合は、インストールを中断する確認画面が表示さ れます。インストールを継続する場合は「いいえ〕をクリックしてください。中断する場合は「はい〕をクリックし、 [完了] をクリックしてください。

#### かんたん設定でパケット通信を設定する

FOMA PC設定ソフトのかんたん設定では、表示される内容に従って選択や入力を進めていくと、簡単にFOMA 用ダイヤルアップを作成できます。

- ●操作の前に、必ずパソコンとFOMA端末が正しく接続されていることを確認してください。→P6
- Windows Vistaをお使いの場合は、一部画面が異なります。

#### mopera U/moperaを利用する場合

〈例〉Windows XPで設定するとき

- **1** [スタート]をクリック→「すべてのプログラム」→「FOMA PC設定ソフト」 を順に選択して「FOMA PC設定ソフト」をクリック→[かんたん設定]をク リック
	- Windows 2000のとき

[スタート]をクリック→「プログラム」→「FOMA PC設定ソフト」を順に選択して「FOMA PC 設定ソフト| をクリック→ [かんたん設定] をクリック

■ Windows Vistaのとき (スタート)→「すべてのプログラム」→「FOMA PC設定ソフト」→「FOMA PC設定ソフト」 → [かんたん設定] を順にクリック

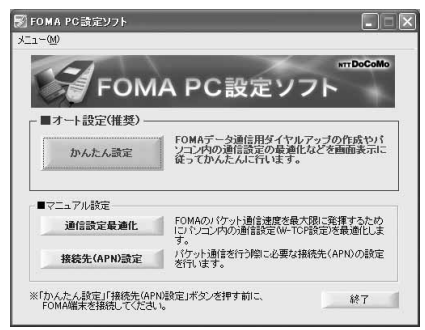

**2** 「パケット通信(HIGH-SPEED対応端末)」を選択して[次へ]をクリック

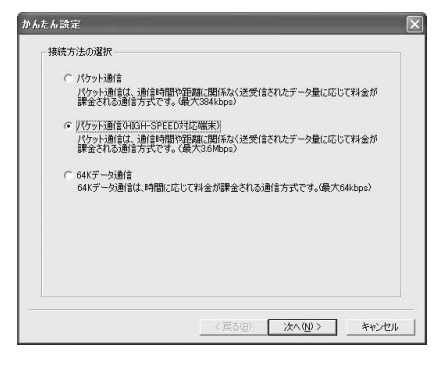

- ・ mopera に接続する場合は「パケット通信」を選 択します。
- Windows Vistaのとき 「パケット通信」を選択して「次へ]をクリック

### **3** 「『mopera U』への接続」または「『mopera』への接続」を選択して[次へ] をクリック

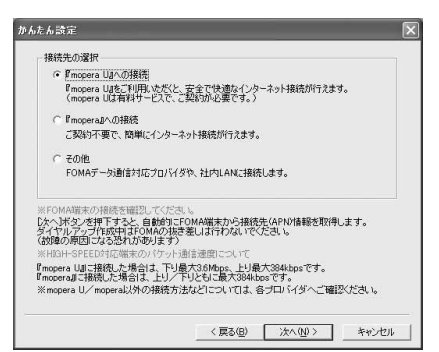

・「『mopera U』への接続」を選択して[次へ]を クリックすると、ご契約の確認メッセージが表示 されます。ご契約がお済みの場合、[はい]をク リックします。

## <mark>4</mark> 「FOMA端末設定取得」画面で[OK]をクリック<br><mark>「</mark>」 「接続名」に任意の接続名を入力→「設定しない( **5** 「接続名」に任意の接続名を入力→「設定しない(推奨)」または「186を付加 する (通知する)| を選択→接続方式を選択→ [次へ] をクリック

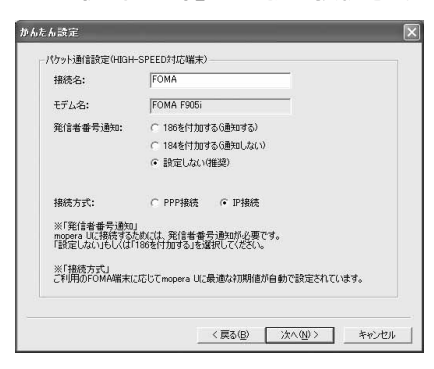

- ・「接続名」の先頭に .(半角文字)は使用できませ ん。また、次の記号(半角文字)は使用できません。  $4$ /: $*$ ? $\le$ |"
- ・ mopera UはPPP接続、IP接続ともに対応してお ります。moperaはPPP接続のみに対応しており ます。
- ・ 発信者番号通知は、海外で利用する場合、「設定し ない(推奨)」を選択してください。
- ・ 接続方式は、「mopera U」は「PPP接続」、「IP 接続」両方に対応しています。海外で利用する場 合、「IP接続」を選択してください。

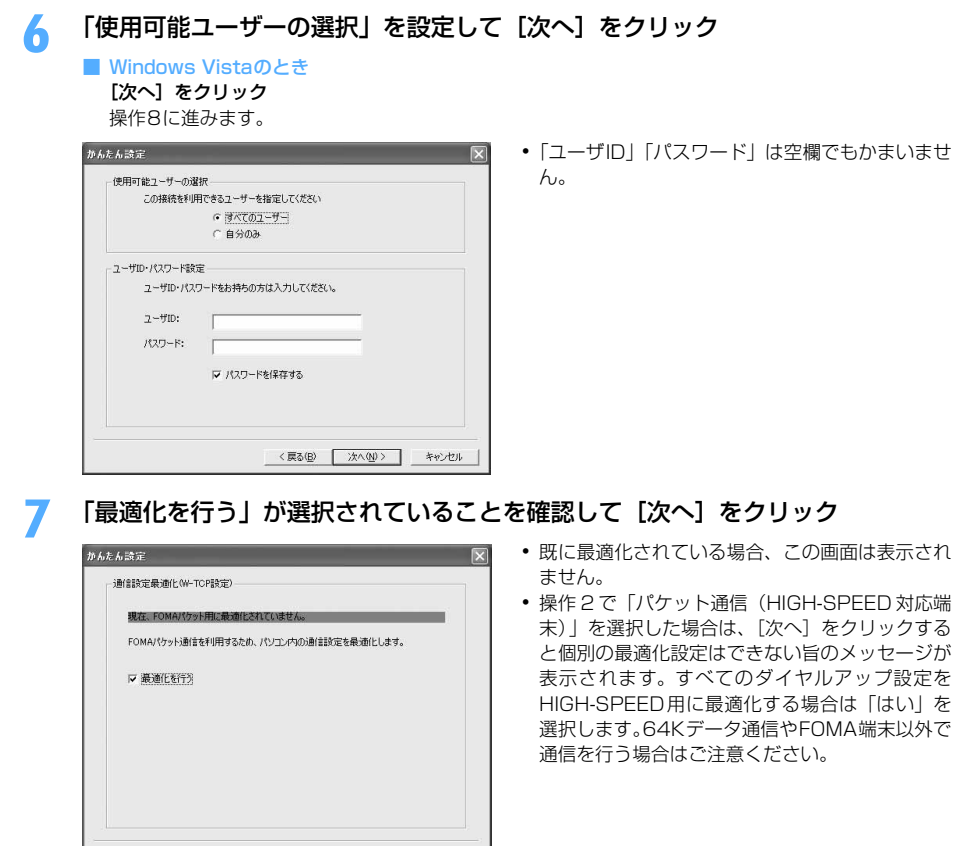

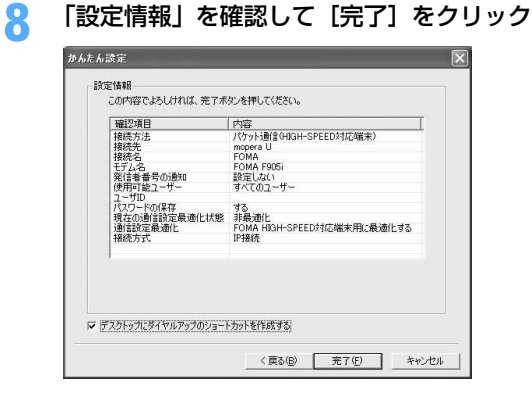

## **9** [OK]をクリック

設定した内容によっては、パソコンを再起動する必要があります。再起動する旨のメッセージが表示され た場合は[はい]をクリックしてください。 通信を実行する→P24

〈例〉Windows XPで設定するとき

### **1** [スタート]をクリック→「すべてのプログラム」→「FOMA PC設定ソフト」 を順に選択して「FOMA PC設定ソフト」をクリック→[かんたん設定]をク リック

#### ■ Windows 2000のとき

[スタート]をクリック→「プログラム」→「FOMA PC設定ソフト」を順に選択して「FOMA PC 設定ソフト」をクリック→ [かんたん設定] をクリック

■ Windows Vistaのとき

(スタート)→「すべてのプログラム」→「FOMA PC設定ソフト」→「FOMA PC設定ソフト」 → [かんたん設定] を順にクリック

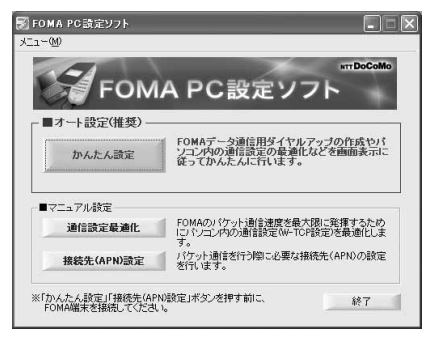

**2** 「パケット通信(HIGH-SPEED対応端末)」を選択して[次へ]をクリック

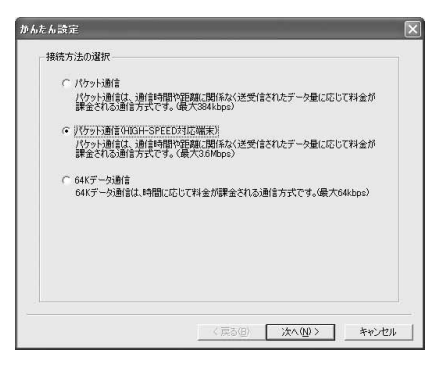

・ HIGH-SPEEDに対応していないアクセスポイント に接続する場合は「パケット通信」を選択します。

■ Windows Vistaのとき 「パケット通信」を選択して「次へ]をクリック

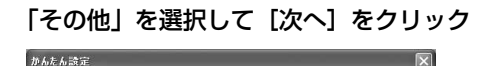

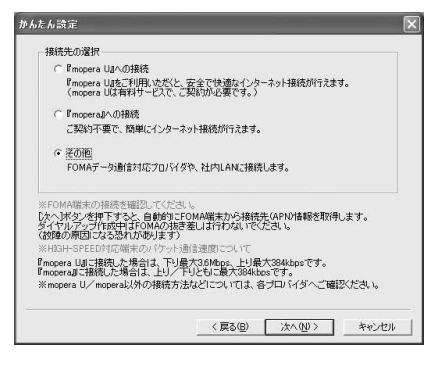

## <mark>4</mark> 「FOMA端末設定取得」画面で[OK]をクリック<br><mark>「</mark>」 「接続名」に任意の接続名を入力→[接続先(API **5** 「接続名」に任意の接続名を入力→[接続先(APN)設定]をクリック

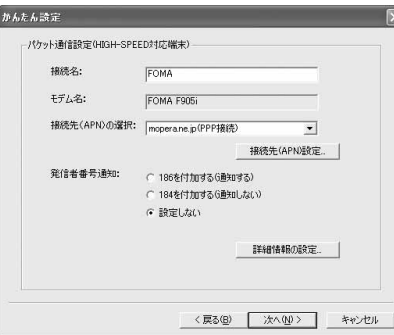

- ・ 発信者番号通知の設定については、プロバイダな どから提供された各種情報に従ってください。
- ・ 発信者番号通知の設定については、プロバイダな どから提供された各種情報に従ってください。な お、海外で利用する場合、「設定しない」を選択 し、接続先(APN)の選択は、「IP接続」を選択 してください。
- ・「接続名」の先頭に .(半角文字)は使用できませ ん。また、次の記号(半角文字)は使用できません。 ¥/:\*?!<>|"
- ・ プロバイダなどから IP および DNS 情報の設定が 指示されている場合は、[詳細情報の設定]をク リックし、各種情報を登録してください。

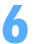

## **6** [追加]をクリック

番号(cid)1にはmoperaに接続するためのAPN「mopera.ne.jp」が、3にはmopera Uに接続するた めのAPN「mopera.net」が設定されています。番号(cid)2または4~10に接続先(APN)を設定 してください。

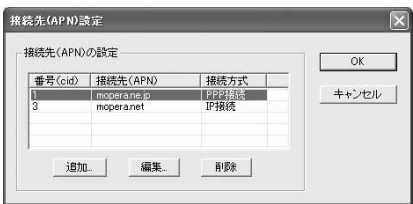

### **7** 「接続先(APN)」にプロバイダなどのFOMAパケット網に対応した接続先 (APN)を正しく入力→接続方式を選択→ [OK]をクリック

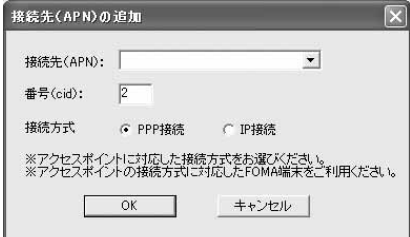

・「接続先(APN)」には半角文字で、英数字、ハイ フン( - )、ピリオド( . )のみ使用できます。

## **8** [OK]をクリック

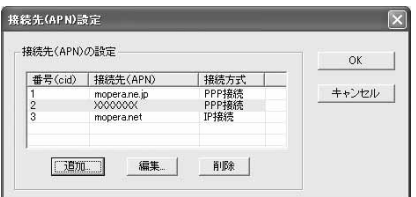

## **9** 「接続先(APN)の選択」の接続先名を確認して[次へ]をクリック

「接続先(APN)の選択」には、操作7で設定した「接続先(APN)」と「接続方式」が表示されます。

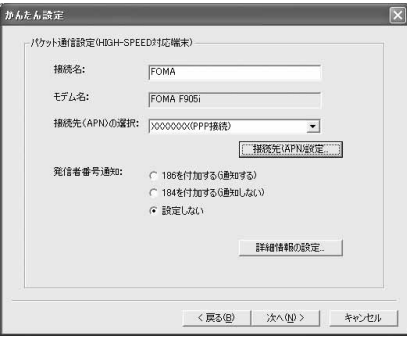

## **10** 「使用可能ユーザーの選択」を設定→「ユーザID」を入力→「パスワード」を入 カ→ [次へ] をクリック

#### ■ Windows Vistaのとき

「ユーザID」を入力→「パスワード」を入力→[次へ]をクリック

操作12に進みます。

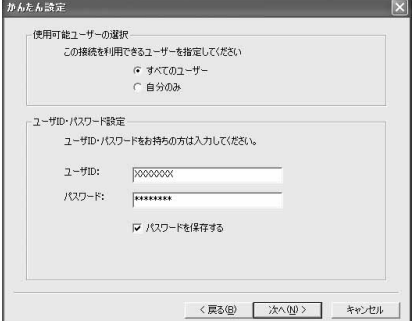

・「ユーザID」「パスワード」には、プロバイダなど から提供された各種情報を、大文字、小文字など に注意し、正しく入力してください。

# **「最適化を行う」が選択されていることを確認して[次へ]をクリック**<br><mark>「MAABE COLO DELE」</mark>

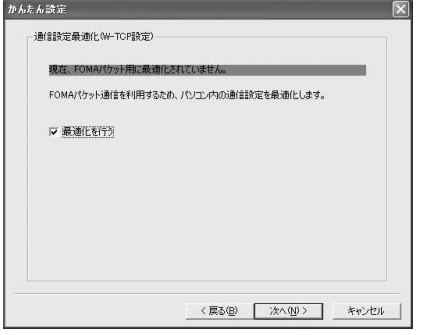

- ・ 既に最適化されている場合、この画面は表示され ません。
- ・ 操作 2 で「パケット通信(HIGH-SPEED 対応端 末)| を選択した場合は、「次へ]をクリックする と個別の最適化設定はできない旨のメッセージが 表示されます。すべてのダイヤルアップ設定を HIGH-SPEED用に最適化する場合は「はい」を 選択します。64Kデータ通信やFOMA端末以外で 通信を行う場合はご注意ください。

# **12** 「設定情報」を確認して[完了]をクリック

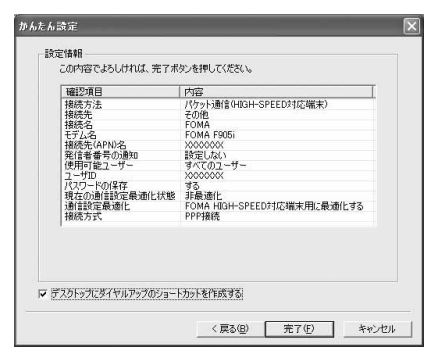

## **13** [OK]をクリック

設定した内容によっては、パソコンを再起動する必要があります。再起動する旨のメッセージが表示され た場合は[はい]をクリックしてください。 通信を実行する→P24

かんたん設定で64Kデータ通信を設定する

mopera U/moperaを利用する場合

〈例〉Windows XPで設定するとき

- **1** [スタート]をクリック→「すべてのプログラム」→「FOMA PC設定ソフト」 を順に選択して「FOMA PC設定ソフト」をクリック→[かんたん設定]をク リック
	- Windows 2000のとき

[スタート]をクリック→「プログラム」→「FOMA PC設定ソフト」を順に選択して「FOMA PC 設定ソフト」をクリック→ [かんたん設定] をクリック

- Windows Vistaのとき
	- (スタート)→「すべてのプログラム」→「FOMA PC設定ソフト」→「FOMA PC設定ソフト」 → [かんたん設定] を順にクリック

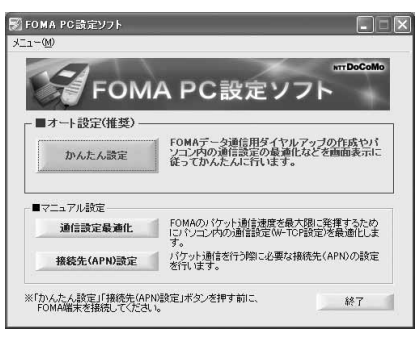

<mark>2</mark> 「64Kデータ通信」を選択して[次へ]をクリック<br><sub>『A6.6388</sup></sub>

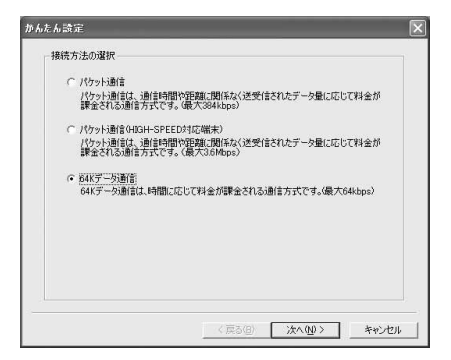

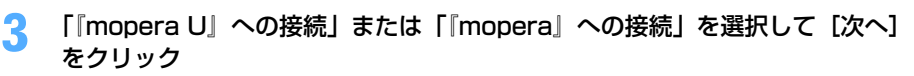

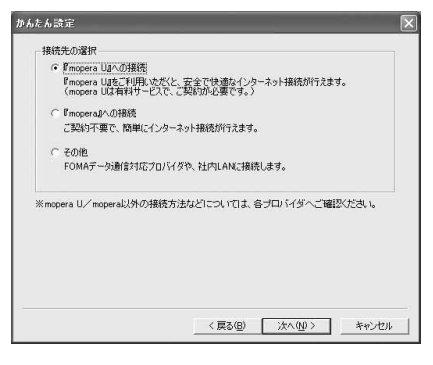

・「『mopera U』への接続」を選択して[次へ]を クリックすると、ご契約の確認メッセージが表示 されます。ご契約がお済みの場合、「はい〕をク リックします。

**4** 「接続名」に任意の接続名を入力→「モデムの選択」が「FOMA F905i」に設定 されていることを確認→「設定しない」または「186を付加する(通知する)」 を選択→[次へ]をクリック

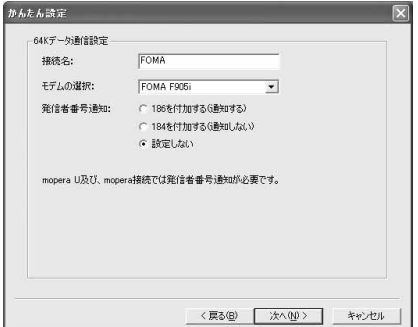

・「接続名」の先頭に .(半角文字)は使用できませ ん。また、次の記号(半角文字)は使用できません。  $4$ /: \*? $\leq$ |'

## **5** 「使用可能ユーザーの選択」を設定して[次へ]をクリック

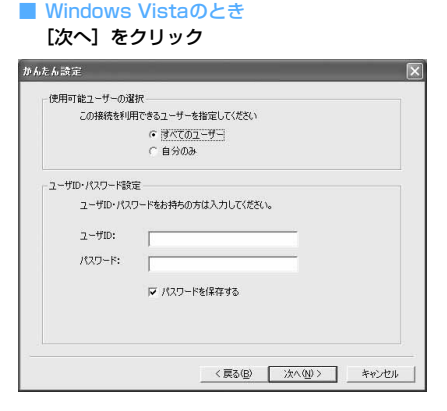

・「ユーザID」「パスワード」は空欄でもかまいませ ん。

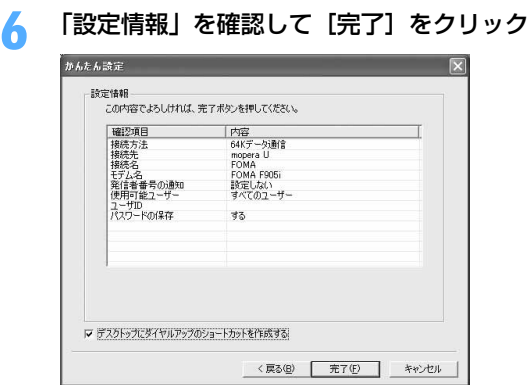

# **7 [OK] をクリック**<br>通信を実行する→P24

その他のプロバイダを利用する場合

〈例〉Windows XPで設定するとき

**1** [スタート]をクリック→「すべてのプログラム」→「FOMA PC設定ソフト」 を順に選択して「FOMA PC設定ソフト」をクリック→[かんたん設定]をク リック

■ Windows 2000のとき

[スタート]をクリック→「プログラム」→「FOMA PC設定ソフト」を順に選択して「FOMA PC 設定ソフト」をクリック→ [かんたん設定] をクリック

■ Windows Vistaのとき

(スタート)→「すべてのプログラム」→「FOMA PC設定ソフト」→「FOMA PC設定ソフト」 →[かんたん設定]を順にクリック

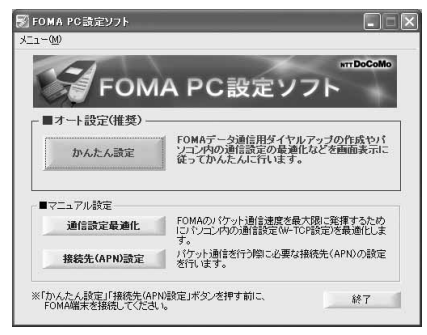

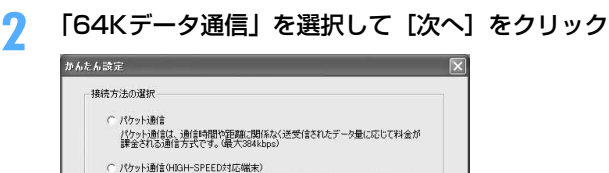

ハクット3割まりHXH+SPLED34A0幅末ノ<br>パケット通信は、通信時間や3距離に関係なく送受信されたデータ量に応じて料金が<br>課金される通信方式です。(最大3.8Mbps)

(『済秋学二列通信』<br>64Kデータ通信は、時間に応じて料金が課金される通信方式です。(最大64kbps)

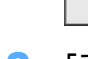

〈戻る国 太人<br>
(決人<br>
(M) キャンセル

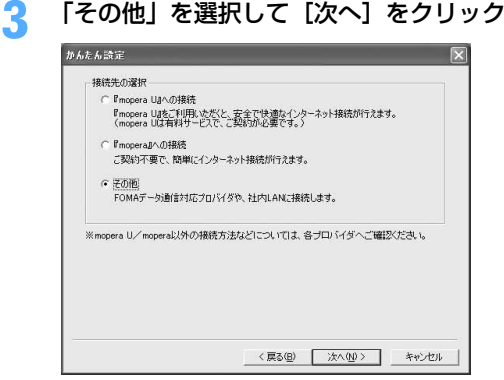

**4** 「接続名」に任意の接続名を入力→「モデムの選択」が「FOMA F905i」に設定 されていることを確認→「電話番号」に接続先の電話番号を半角で入力→[次 へ] なクリック

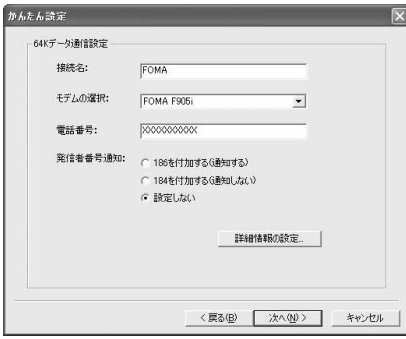

- ・「接続名」の先頭に .(半角文字)は使用できませ ん。また、次の記号(半角文字)は使用できません。 ¥/:\*?!<>|"
- ・「電話番号」はプロバイダなどから提供された情報 を基に正しく入力してください。次の文字(半角 文字)と半角空白が使用できます。 0123456789ABCDPTWabcdptw!@\$-.( )+ \*#,&
- ・ 発信者番号通知の設定については、プロバイダな どから提供された各種情報に従ってください。
- ・「186を付加する(通知する)」を選択すると、通 信実行時に発信者番号を通知します。
- ・ プロバイダなどから IP および DNS 情報の設定が 指示されている場合は、[詳細情報の設定]をク リックし、各種情報を登録してください。

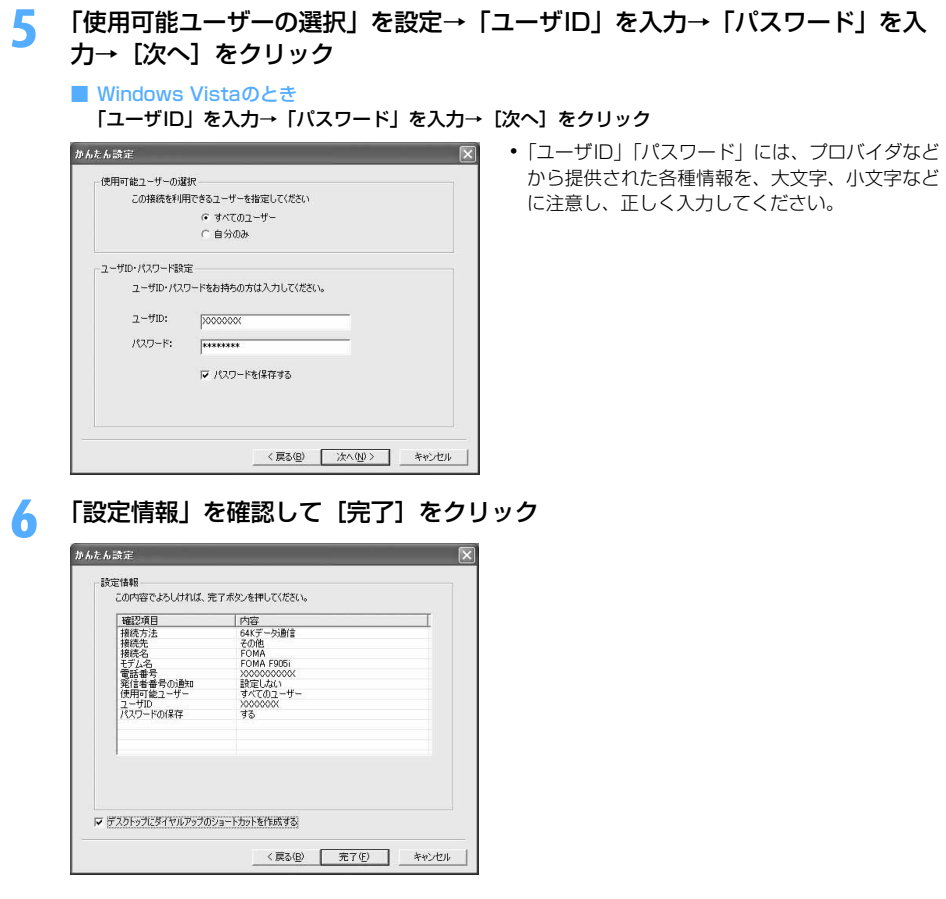

## **7** [OK]をクリック

通信を実行する→P24

## 通信を実行する

通信の実行や切断について説明します。

〈例〉Windows XPで実行するとき

### **1** パソコンとFOMA端末を接続

接続方法→P6

## **2** デスクトップの接続アイコンをダブルクリック

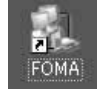

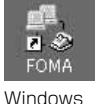

2000

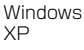

Windows Vista

・ 接続アイコンが表示されていない場合は、次のスタートメ ニューからの接続方法を利用してください。

- Windows XPのスタートメニューから接続するとき [スタート]をクリック→「すべてのプログラム」→「アクセサリ」→「通信」を順に選択して「ネッ トワーク接続」をクリック→接続アイコンをダブルクリック
- Windows 2000のスタートメニューから接続するとき [スタート]をクリック→「プログラム」→「アクセサリ」→「通信」を順に選択して「ネットワーク とダイヤルアップ接続」をクリック→接続アイコンをダブルクリック
- Windows Vistaのスタートメニューから接続するとき ●(スタート)→「接続先」を順にクリック→接続先を選択して[接続]をクリック
- **3** 「ユーザー名」を入力→「パスワード」を入力→[ダイヤル]をクリック

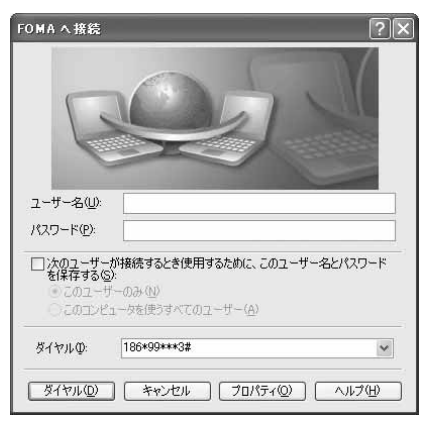

- ・ mopera Uまたはmoperaを利用する場合、「ユー ザー名」「パスワード」は空欄でもかまいません。
- ・ 設定中に「ユーザー名」の入力や「パスワード」 の保存をした場合、入力は不要です。
- ・ 接続完了画面が表示された場合は[OK]をクリッ クしてください。

#### **お知らせ**

**・** FOMA 端末には、パケット通信を実行すると発信中画面が、64K データ通信を実行すると呼出中画面が表示され、接 続すると次の画面が表示されます。

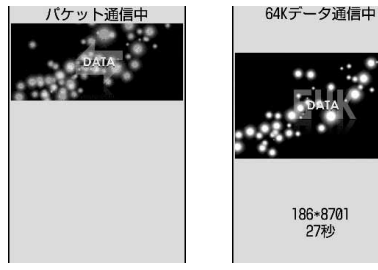

パケット通信のとき 64Kデータ通信のとき

**・** パソコンに表示される通信速度は、実際の通信速度とは異なる場合があります。

**・** 通信を実行する場合、アイコン作成時のFOMA端末を接続した場合のみ有効です。

パソコンのブラウザを終了しただけでは切断されない場合があります。確実に切断するには、次の操作を行って ください。

〈例〉Windows XPで通信を切断するとき

## タスクトレイの ■ をクリック→ [切断] をクリック

■ Windows Vistaのとき

タスクトレイの を右クリック→「切断」を選択して切断する接続先をクリック

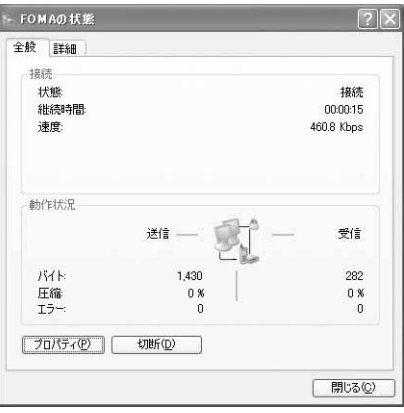

### パケット通信の設定を最適化する<通信設定最適化>

通信設定最適化とは、Windows 2000、Windows XPをお使いの場合に、FOMAネットワークでパケット通 信を行う際にTCP/IPの伝送能力を最適化するためのTCPパラメータ設定ツールです。FOMA端末の通信性能を 最大限に活用するには、この設定が必要です。

通信設定最適化を利用してパソコンのパケット通信の設定をFOMAネットワーク用に最適化する方法と、最適化 を解除する方法について説明します。

● 海外でパソコン接続を行う場合には、通信設定最適化を解除してから、ご利用ください。

〈例〉Windows XPで最適化するとき

**1** [スタート]をクリック→「すべてのプログラム」→「FOMA PC設定ソフト」 を順に選択して「FOMA PC設定ソフト」をクリック→[通信設定最適化]をク リック

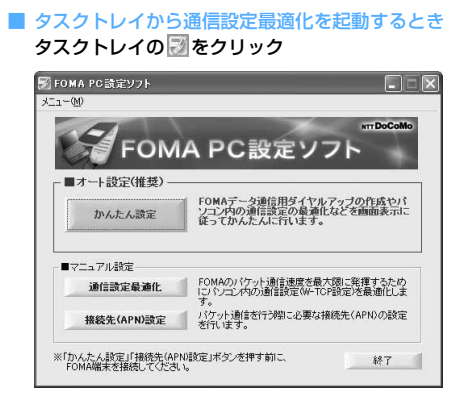

## **2** 次の操作を行う

#### ■ システム設定が最適化されていないとき

a「通信設定最適化」画面で[最適化を行う]をクリック

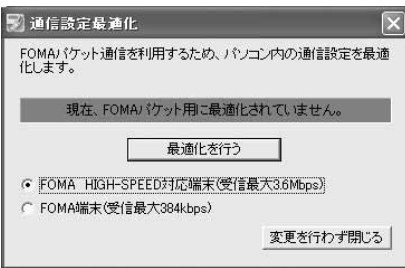

- ・ HIGH-SPEED 対応のアクセスポイントを利 用する場合は、「FOMA HIGH-SPEED対応 端末(受信最大3.6Mbps)」を選択します。 [最適化を行う]をクリックすると「HIGH-SPEED対応端末の確認」画面が表示されま す。「はい」を選択すると、すべてのダイヤ ルアップ設定がHIGH-SPEED用に最適化 されますので、64Kデータ通信など、複数 のダイヤルアップ設定がある場合はご注意 ください。
- ・ HIGH-SPEED に対応していないアクセスポ イントを利用する場合は、「FOMA端末(受 信最大384kbps)」を選択します。

#### b[OK]をクリック

システム設定、ダイヤルアップ設定それぞれの最適化が実行されます。

#### ■ システム設定が最適化されているとき

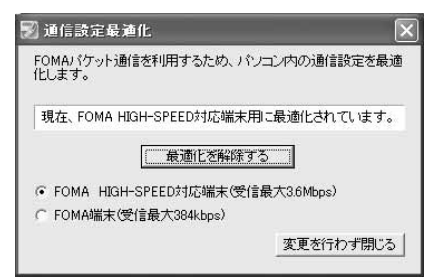

• FOMA端末以外での通信などを行う場合は、「最適化を解除する]をクリックしてください。

## **3** 画面に従ってパソコンを再起動

設定を有効にするには、パソコンの再起動が必要です。「いいえ]を選択したときは、次回起動後に設定 が有効になります。

#### **お知らせ**

**・** Windows XPで「FOMA端末(受信最大384kbps)」を選択した場合は、ダイヤルアップ設定ごとに最適化を選択/ 解除することができます。

接続先(APN)を設定する

パケット通信を行う場合の接続先(APN)を設定します。

- ●操作の前に、必ずパソコンとFOMA端末が正しく接続されていることを確認してください。→P6
- 接続先 (APN) は、FOMA端末の登録番号 (cid) 1~10に設定できます。お買い上げ時、cidの1にはmopera に接続するためのAPN「mopera.ne.jp」が、3にはmopera Uに接続するためのAPN「mopera.net」が設定 されています。その他のプロバイダや社内LANに接続する場合は、cid2または4~10にAPNを設定します。
- ●接続先 (APN) については、プロバイダまたはネットワーク管理者にお問い合わせください。

〈例〉Windows XPで設定するとき

**1** [スタート]をクリック→「すべてのプログラム」→「FOMA PC設定ソフト」 を順に選択して「FOMA PC設定ソフト」をクリック→[接続先(APN)設定] をクリック

■ Windows 2000のとき

[スタート]をクリック→「プログラム」→「FOMA PC設定ソフト」を順に選択して「FOMA PC 設定ソフト」をクリック→[接続先(APN)設定]をクリック

■ Windows Vistaのとき

(スタート)→「すべてのプログラム」→「FOMA PC設定ソフト」→「FOMA PC設定ソフト」 → [接続先 (APN)設定]を順にクリック

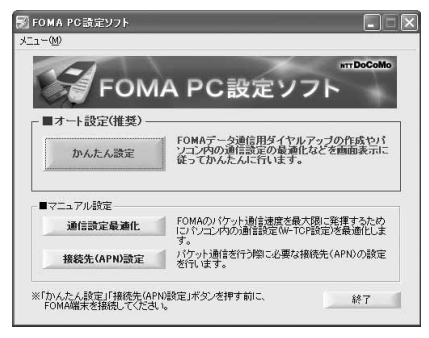

**2** 「FOMA端末設定取得」画面で[OK]をクリック

**3** 接続先(APN)の設定を行う

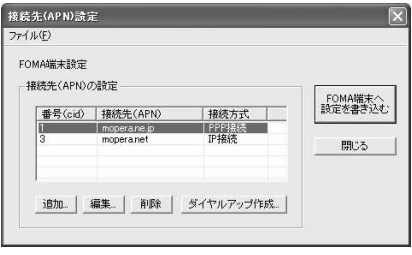

- 接続先 (APN) を追加するとき [追加] をクリック
- 登録済みの接続先 (APN) を編集・修正するとき 編集・修正する接続先(APN)を選択して[編集]をクリック

#### ■ 登録済みの接続先 (APN) を削除するとき

#### 削除する接続先(APN)を選択して[削除]をクリック→[OK]をクリック

- ・ 番号(cid)の1と3に登録されている接続先(APN)は削除できません。削除を実行してFOMA 端末に設定を書き込んだ場合でも、実際には削除されず元の設定に戻ります。
- ファイルへ保存するとき

#### 「ファイル」をクリック→「名前を付けて保存」または「上書き保存」をクリック

・ FOMA端末に登録された接続先(APN)設定のバックアップを取ったり、編集中の接続先(APN) 設定を保存するときに利用します。

#### ■ ファイルから読み込むとき

- 「ファイル」をクリック→「開く」をクリック
- ・ パソコンに保存された接続先(APN)設定を再編集したり、FOMA端末に書き込みをしたりすると きに利用します。

#### ■ FOMA端末から接続先 (APN) 情報を読み込むとき

#### 「ファイル」をクリック→「FOMA端末から設定を取得」をクリック

・ FOMA端末に手動でアクセスし、登録された接続先(APN)設定を読み込みます。

#### ■ FOMA端末に接続先 (APN) 情報を書き込むとき

- [FOMA端末へ設定を書き込む]をクリック→[はい]をクリック
- ・ 表示されている接続先(APN)設定がFOMA端末に書き込まれます。
- ダイヤルアップを作成するとき
	- (1)追加、編集した接続先(APN)を選択して[ダイヤルアップ作成]をクリック 「FOMA端末設定書き込み」画面が表示されます。
	- ②[はい] をクリック→ [OK] をクリック
	- 「パケット通信用ダイヤルアップの作成」画面が表示されます。
	- ③「接続名」に任意の接続名を入力→「ユーザID・パスワードの設定]をクリック
		- ・「接続名」の先頭に.(半角文字)は使用できません。また、次の記号(半角文字)は使用できません。 ¥/:\*?!<>|"
		- ・ 発信者番号通知の設定については、プロバイダなどから提供された各種情報に従ってください。
		- ・「186を付加する(通知する)」を選択すると、通信実行時に発信者番号を通知します。
		- ・ mopera Uまたはmoperaを利用する場合、[ユーザID・パスワードの設定]はしなくてもかまい ません。その場合は操作(5)に進みます。
	- d「使用可能ユーザーの選択」を設定→「ユーザID」を入力→「パスワード」を入力→[OK]をクリック Windows Vistaのとき:「ユーザID」を入力→「パスワード」を入力→「OK」をクリック
		- ・ プロバイダなどからIPおよびDNS情報の設定が指示されている場合は、「パケット通信用ダイヤ ルアップの作成 | 画面で「詳細情報の設定] をクリックし、各種情報を登録後、「OK]をクリッ クしてください。
	- e[OK]をクリック→[OK]をクリック

#### **お知らせ**

- **・** 接続先(APN)設定はFOMA端末に登録される情報のため、異なるFOMA端末(故障修理により交換された端末など) を接続する場合は、APNを登録し直してください。
- **・** パソコンに登録されている接続先(APN)を継続利用する場合は、同じAPNの登録番号(cid)をFOMA端末に登録 してください。

FOMA PC設定ソフトをアンインストールする

●操作の前に、必ず「インストール/アンインストール前の注意点」をご覧ください。→P5

アンインストールを実行する前に

タスクトレイに 図が表示されている場合は、図を右クリックし、「終了」をクリックして、通信設定最適化の常 駐を解除してください。

アンインストールする

〈例〉Windows XPでアンインストールするとき

- **1** [スタート]→「コントロールパネル」→[プログラムの追加と削除]アイコン を順にクリック
	- Windows 2000のとき

[スタート]をクリック→「設定」から「コントロールパネル」をクリック→[アプリケーションの追 加と削除]アイコンをダブルクリック

- Windows Vistaのとき (スタート)→「コントロールパネル」→「プログラムのアンインストール」を順にクリック
- **2** 「NTT DoCoMo FOMA PC設定ソフト」を選択して[削除]をクリック

■ Windows 2000のとき

「NTT DoCoMo FOMA PC設定ソフト」を選択して[変更と削除]をクリック

■ Windows Vistaのとき

「NTT DoCoMo FOMA PC設定ソフト」を選択して[アンインストール]をクリック

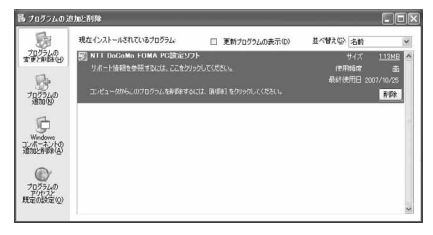

**3** 「FOMA PC設定ソフトセットアップ」と表示されていることを確認して[はい] をクリック

FOMA PC設定ソフトのアンインストールを開始します。

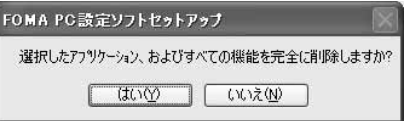

■ 最適化されている場合に解除するとき

解除するかどうかの確認画面で [はい] をクリック→ [再起動の確認」画面で今すぐ再起動するかど うかを設定→ [完了] をクリック

・ 最適化の解除はパソコンの再起動後に行われます。

**4** [完了]をクリック

## **FOMA PC設定ソフトを利用しない通信を設定する**

#### FOMA PC設定ソフトを使わずに、ダイヤルアップ接続の設定を行う方法について説明します。

●パケット通信でmopera UなどHIGH-SPEED対応のアクセスポイントを利用する場合は、FOMA PC設定ソ フトを利用して設定してください。

ダイヤルアップネットワークの設定の流れ

#### データ通信の準備の流れ→P4

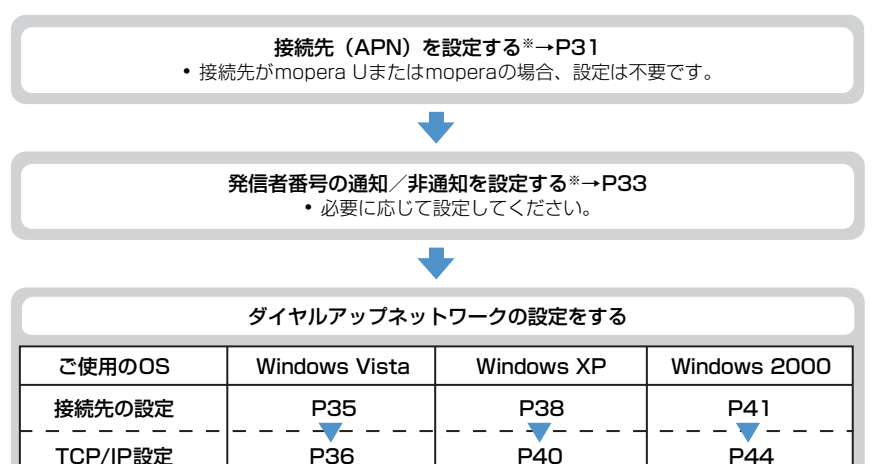

※ パケット通信の場合に設定します。

設定するには、ATコマンドを入力するための通信ソフトが必要です。

ここではWindows 2000、Windows XPに添付されている「ハイパーターミナル」を使った設定方法を説 明します。Windows Vistaは「ハイパーターミナル」に対応していません。Windows Vistaの場合は、 Windows Vista対応のソフトを使って設定してください(ご使用になるソフトの設定方法に従ってくださ い)。

### 接続先(APN)を設定する

#### 接続先(APN)と登録番号(cid)について

パケット通信の接続先 (APN) は、FOMA端末の登録番号 (cid) 1~10に設定できます。お買い上げ時、cid の1 にはmopera に接続するためのAPN「mopera.ne.jp」が、3 にはmopera U に接続するためのAPN 「mopera.net」が登録されています。その他のプロバイダや社内LANに接続する場合は、cid2または4~10 にAPNを登録します。

●接続先(APN)については、プロバイダまたはネットワーク管理者にお問い合わせください。

●接続先の設定は、パケット通信用の電話帳登録として考えられます。接続先の設定項目をFOMA端末の電話帳 と比較すると、次のようになります。

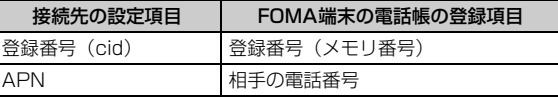

● 登録したcidはダイヤルアップ接続設定での接続番号となります。

接続先(APN)を設定する

〈例〉Windows XPで設定するとき

- **1** パソコンとFOMA端末を接続 接続方法→P6
- <mark>?</mark> [スタート]をクリック→「すべてのプログラム」(Windows 2000の場合は 「プログラム」)→「アクセサリ」→「通信」を順に選択して「ハイパーターミナ ル」をクリック
- <mark>3</mark> 「名前」に接続先名など任意の名前を入力→ [OK] をクリック

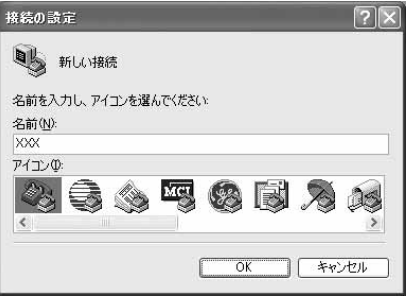

・「接続名」に次の記号(半角文字)は使用できませ  $h_{\nu}$  $4$ /: \* ? $\left\langle \right|$   $\right|$  "

**4** 「電話番号」に実在しない電話番号(「0」など)を入力→「接続方法」が 「FOMA F905il に設定されていることを確認→ [OK] をクリック

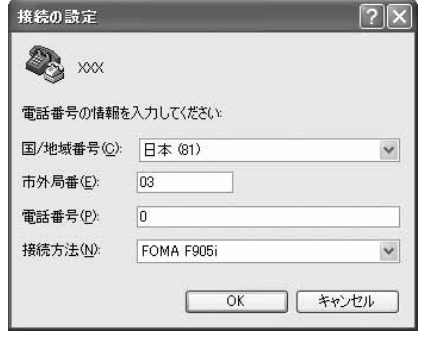

・ 市外局番はパソコンの環境により異なります。接 続先(APN)の設定とは関係ありませんので、変 更不要です。

**5** 「接続」画面で[キャンセル]をクリック

### **6** 接続先(APN)を「AT+CGDCONT=<cid>,"<PDP\_TYPE>","<APN>"」 の形式で入力→□

<cid> :2または4~10の範囲で任意の番号 <PDP\_TYPE> :IPまたはPPP <APN> :接続先 (APN)

 $\frac{1}{2}$  XXX - ハイパーターミナル ファイル(E) 編集(E) 表示(V) 通信(C) 転送(T) ヘルプ(H) **D & & & B & B** 

AT+CGDCONT=2, "PPP", "ABC"

- ・ +CGDCONTコマンド→P53「ATコマンドの補 足説明」
- ・ コマンドを入力しても画面に表示されない場合 は、ATF1と入力し、 可を押します。

## **7** 「OK」と表示されていることを確認して「ファイル」をクリック→「ハイパー ターミナルの終了」をクリック

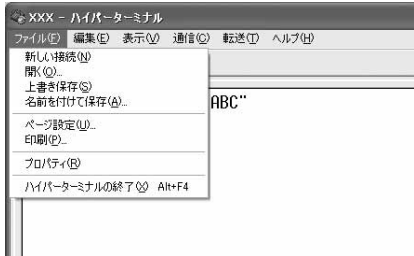

## **8** 切断の確認で「はい」をクリック→保存の確認で「いいえ」をクリック

#### 発信者番号の通知/非通知を設定する

パケット通信時の発信者番号の通知/非通知を一括して設定します。 発信者番号はお客様の大切な情報です。通知する際には十分にご注意ください。 ● mopera Uまたはmoperaを利用する場合、「非通知」に設定すると接続できません。

#### 〈例〉Windows XPで設定するとき

**1** パソコンとFOMA端末を接続

接続方法→P6

<mark>2</mark> [スタート]をクリック→「すべてのプログラム」(Windows 2000の場合は<br>- 「プログラム」)→「アクセサリ」→「通信」を順に選択して「ハイパーターミナ ル」をクリック

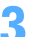

**3** 「名前」に接続先名など任意の名前を入力→[OK]をクリック

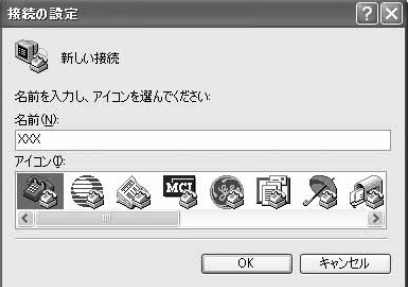

・「接続名」に次の記号(半角文字)は使用できませ  $h_{\nu}$ ¥/:\*?<>|"

### **4** 「電話番号」に実在しない電話番号(「0」など)を入力→「接続方法」が 「FOMA F905i」に設定されていることを確認→[OK]をクリック

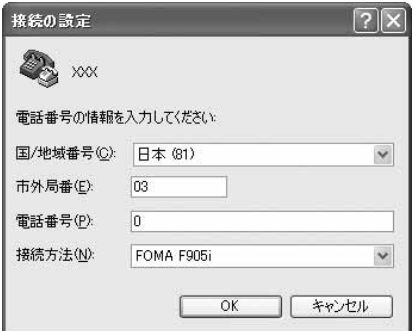

・ 市外局番はパソコンの環境により異なります。接 続先(APN)の設定とは関係ありませんので、変 更不要です。

## <mark>5</mark> 「接続」画面で[キャンセル]をクリック<br><mark>6</mark> 発信者番号の通知/非通知を「AT \* DGF **6** 発信者番号の通知/非通知を「AT\*DGPIR=<n>」の形式で入力→

 $\langle n \rangle$ : 0~2

- 0 :そのまま接続(お買い上げ時)
- 1 :184を付けて接続(非通知)
- 2 :186を付けて接続(通知)

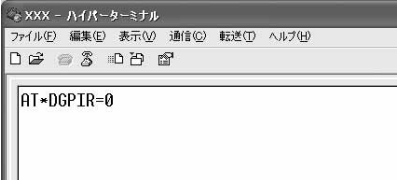

・ コマンドを入力しても画面に表示されない場合 は、ATE1と入力し、回を押します。

## **7** 「OK」と表示されていることを確認して「ファイル」をクリック→「ハイパー ターミナルの終了」をクリック

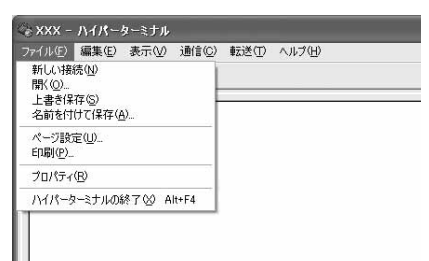

## **8** 切断の確認で「はい」をクリック→保存の確認で「いいえ」をクリック

#### ダイヤルアップネットワークでの通知/非通知設定について

ダイヤルアップネットワークの設定でも、接続先の番号に186 (通知) /184 (非通知) を付けられます。 ● \* DGPIR コマンド、ダイヤルアップネットワークの設定の両方で設定を行った場合の発信者番号の通知/非 通知は次のとおりです。

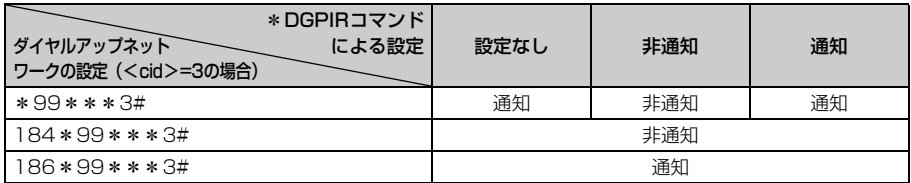

Windows Vistaでダイヤルアップネットワークを設定する

#### 接続先を設定する

#### **1** パソコンとFOMA端末を接続

接続方法→P6

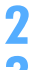

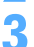

## <mark>2</mark> (3)(スタート)→「接続先」を順にクリック<br><mark>3</mark> 「接続またはネットワークをセットアップしま **3** 「接続またはネットワークをセットアップします」をクリック

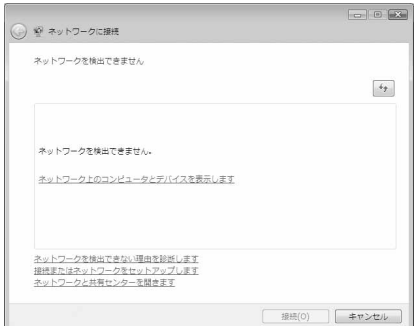

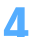

## <mark>4</mark> 「ダイヤルアップ接続をセットアップします」を選択して[次へ]をクリック<br>─────────────────────────────────

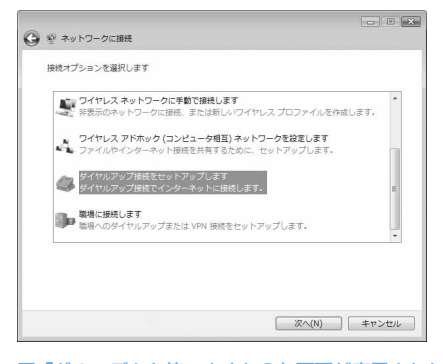

■「どのモデムを使いますか?」画面が表示されたとき 「FOMA F905i」をクリック

<mark>5</mark> 「ダイヤルアップの電話番号」に接続先の電話番号(パケット通信の場合は<br>| 「\*99 \* \* \* <cid>#」)を半角で入力→「ユーザー名」を入力→「パスワード」 を入力→「接続名」を入力して「接続】をクリック

<cid>: P32「接続先 (APN) を設定する | で登録したcid番号

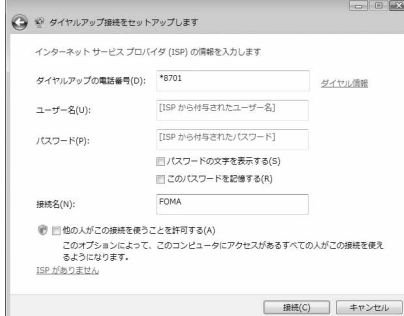

・ mopera Uまたはmoperaへ接続する場合は次の ように入力します。

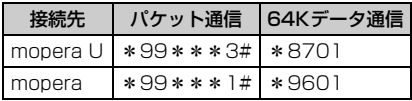

- ・ 接続先がmopera Uまたはmoperaの場合、「ユー ザー名」「パスワード」は空欄でもかまいません。
- ・「接続名」の先頭に .(半角文字)は使用できませ ん。また、次の記号(半角文字)は使用できません。 ¥/:\*?<>|
- **6** 接続中の画面で[スキップ]をクリック
	- ・ ここではすぐに接続せずに、設定だけを行います。
- **7** 「インターネット接続テストに失敗しました」画面で「接続をセットアップしま す」をクリック
- **「閉じる] をクリック**

TCP/IPプロトコルを設定する

- **1** (スタート)→「接続先」を順にクリック
- **2** 作成した接続先を右クリックして「プロパティ」をクリック

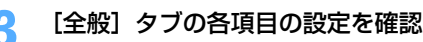

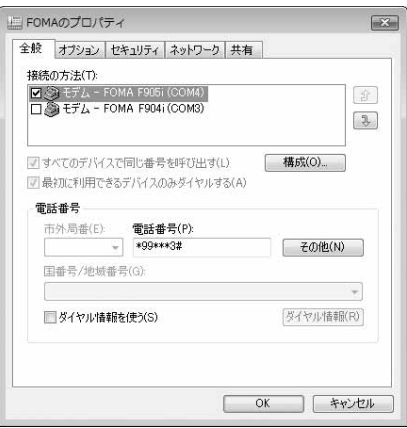

- ・ 複数のモデムがインストールされている場合は、「接続の方法」の「モデム-FOMA F905i(COMx)」 のみを選択します(xはパソコンの環境により、異なった数字が表示されます)。
- •「ダイヤル情報を使う」を非選択(■)にします。

# **4** [ネットワーク]タブをクリック→各項目を画面例のように設定

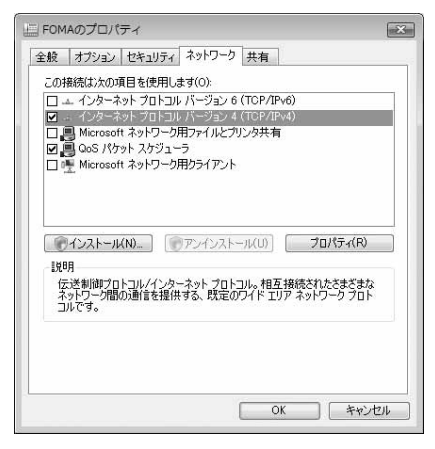

- ・「インターネットプロトコルバージョン6(TCP/ IPv6)」を非選択(■)にします。
- ・ プロバイダなどからIPおよびDNS情報の設定が 指示されている場合は、「インターネットプロト コルバージョン4(TCP/IPv4)」を選択し[プロ パティ]をクリックして、各種情報を設定してく ださい。
- ・ プロバイダなどから「QoSパケットスケジューラ」 および、その他の項目についての指示がある場合 は、必要に応じて選択、非選択を設定してくださ い。

<mark>5</mark> [オプション]タブをクリック→[PPP設定]をクリック<br><mark>6</mark> すべての項目を非選択( □ )に設定→[OK]をクリック

すべての項目を非選択( <mark>|</mark> ) に設定→ [OK] をクリック<br>「<sub>PPP 設定</sub>

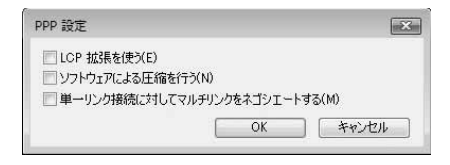

**7** [OK]をクリック 通信を実行する→P24

## Windows XPでダイヤルアップネットワークを設定する

### 接続先を設定する **1** パソコンとFOMA端末を接続 接続方法→P6 **2** [スタート]をクリック→「すべてのプログラム」→「アクセサリ」→「通信」 を順に選択して「ネットワーク接続」をクリック **3** 「ネットワークタスク」の「新しい接続を作成する」をクリック ファイル(P) 編集(D) 表示(V) お気に入り(A) ツール(D) 詳細設定(V) ヘルプ(H) ◎ 天3 · ◎ · 虚 2検索 ② 2H/5 □ | アドレス(D) ● ネットワークマ ■ 移動 LAN または高速インターネット  $777 - 9820$  8 戥 [6] 新しい接続を作成する ● ホーム/小規模オフィスのネット  $1 - \underset{1000}{\text{Lip}} 197$ ● Windows ファイアウォールの設<br>定を変更する 開達項目  $$\hat{\mathrm{x}}$$  $42 \frac{7}{58}$ ky-50k57k31-7x <mark>4</mark> 「新しい接続ウィザードの開始」画面で[次へ]をクリック<br>┗ 「インターネットに接続する」を選択して[次へ]をクリッ **5** 「インターネットに接続する」を選択して[次へ]をクリック ネットワーク接続の種類<br>オプションを選んでください。 S) ◎インターネットに接続する(C)<br>インターネットに接続し、Web をブラウズしたり電子メールを読んだりできます。 ○ 職場のネットワークへ接続する(Q)<br>- 職場のネットワークにダイヤルアップや VPN を使用して接続し、自宅や別の場所から仕事ができるよ<br>- アにします。 ○本ーム ネットワークや小規模オフィスのネットワークをセットアップする(S)<br>- 家庭や小規模オフィスの既存のネットワークへ接続したり、新しい接続をセットアップします。 ○詳細接続をセットアップする(E) シリアル、パラレル、または赤外線ボートを使用して別のコンピュータに直接接続します。またこのコン<br>ピュータにほかのコンピュータから接続できるようにします。 <戻る(B) | 次へ(M)> キャンセル **6** 「接続を手動でセットアップする」を選択して[次へ]をクリック準備<br>インターネット接続をセットアップする準備をしています。 S) インターネットにどう接続しますか? ○インターネット サードス プロバイダ (ISP) の一覧から選択する(I) ◎ 接続を手動でセットアップする(M) リ**接続を王朝JUE2とビ2ノ39/M2**<br>ダイヤルアップ接続はJ、アカウハイ&、パスワード、および ISP の電話番号が必要です。 広帯<br>場のアカウントには、電話番号は必要ありません。 ○ISP から提供された CD を使用する(C)

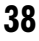

<戻る(B) | 次へ(M)> | キャンセル

## **「ダイヤルアップモデムを使用して接続する」を選択して「次へ]をクリック**

#### ■「デバイスの選択」画面が表示されたとき

「モデム-FOMA F905i(COMx)」のみを選択して[次へ]をクリック

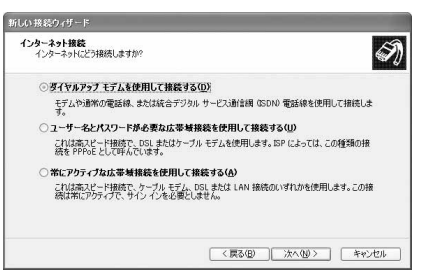

・ xはパソコンの環境により、異なった数字が表示さ れます。

# **8** 「ISP名」に任意の接続名を入力→[次へ]をクリック

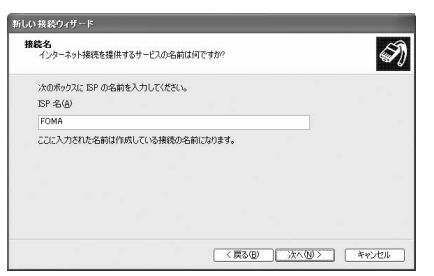

・「接続名」の先頭に.(半角文字)は使用できませ ん。また、次の記号(半角文字)は使用できません。  $4/$  \* ?  $<$  |  $'$ 

#### **9** 「電話番号」に接続先の電話番号(パケット通信の場合は「\*99\*\*\*<cid> #1) を半角で入力→ [次へ] をクリック

<cid> :P32「接続先(APN)を設定する」で登録したcid番号

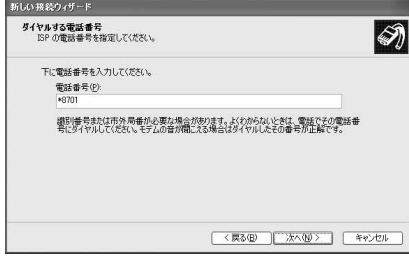

・ mopera Uまたはmoperaへ接続する場合は次の ように入力します。

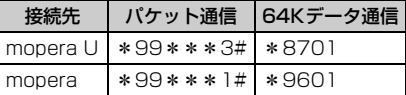

**10** 「ユーザー名」を入力→「パスワード」を入力→「パスワードの確認入力」を入 力→各項目を画面例のようにすべて選択して[次へ]をクリック

**39**

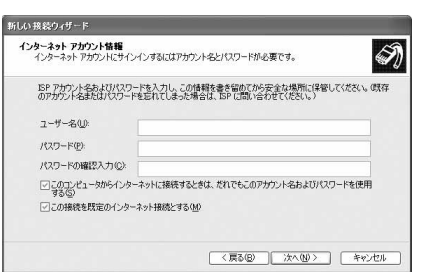

・ 接続先がmopera Uまたはmoperaの場合、「ユー ザー名」「パスワード」「パスワードの確認入力」 は空欄でもかまいません。

**11** 「新しい接続ウィザードの完了」画面で[完了]をクリック

12 「FOMAへ接続」画面で設定内容を確認して [キャンセル] をクリック

・ ここではすぐに接続せずに、設定の確認だけを行います。

#### TCP/IPプロトコルを設定する

**1** 作成した接続先アイコンを選択して「ファイル」をクリック→「プロパティ」を クリック

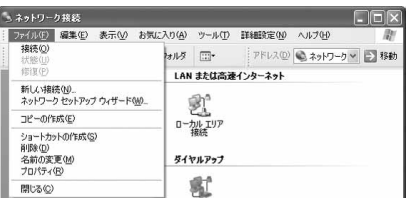

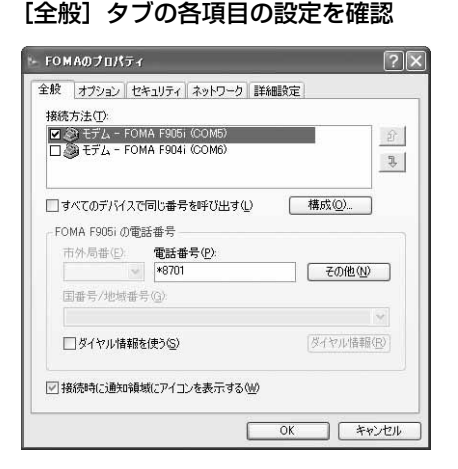

- ・ 複数のモデムがインストールされている場合は、 「接続方法」の「モデム-FOMA F905i(COMx)」 のみを選択します(xはパソコンの環境により、異 なった数字が表示されます)。
- ●「ダイヤル情報を使う|を非選択(■)にします。

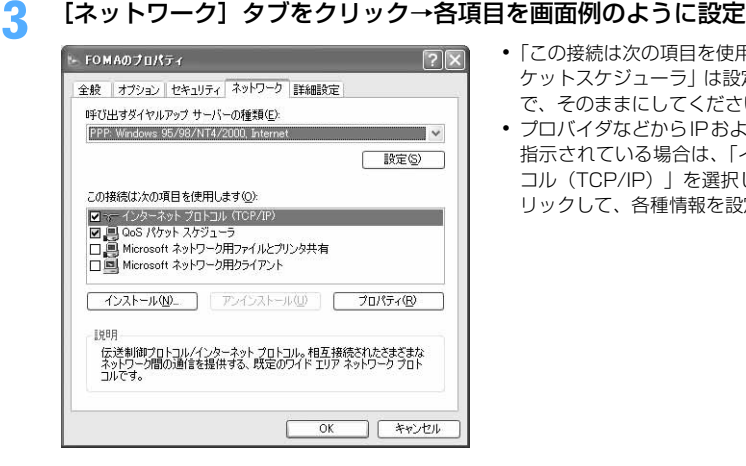

- ・「この接続は次の項目を使用します」の「QoS パ ケットスケジューラ」は設定を変更できませんの で、そのままにしてください。
- ・ プロバイダなどからIPおよびDNS情報の設定が 指示されている場合は、「インターネットプロト コル(TCP/IP)」を選択し[プロパティ]をク リックして、各種情報を設定してください。

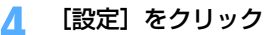

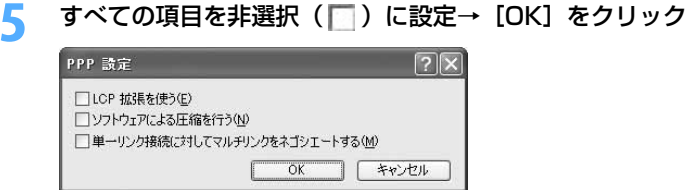

**6** [OK]をクリック

通信を実行する→P24

Windows 2000でダイヤルアップネットワークを設定する

#### 接続先を設定する

- **1** パソコンとFOMA端末を接続 接続方法→P6
- <mark>?</mark> [スタート]をクリック→「プログラム」→「アクセサリ」→「通信」を順に選 択して「ネットワークとダイヤルアップ接続」をクリック→[新しい接続の作 成]アイコンをダブルクリック

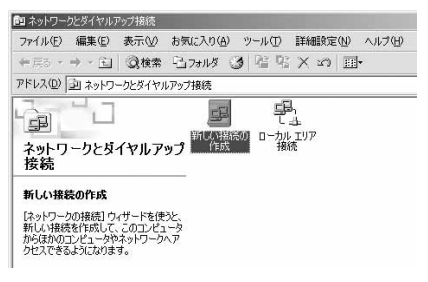

■「所在地情報」画面が表示されたとき

a「市外局番/エリアコード」に市外局番を入力→[OK]をクリック 2「電話とモデムのオプション」画面で [OK] をクリック

<mark>3</mark> 「ネットワークの接続ウィザードの開始」画面で[次へ]をクリック<br><mark>Л</mark> 「インターネットにダイヤルアップ接続する」を選択して[次へ]を

**4** 「インターネットにダイヤルアップ接続する」を選択して[次へ]をクリックネットワーク接続の種類<br>ネットワーク構成や必要性に応じた種類のネットワーク接続を作成できます。 0

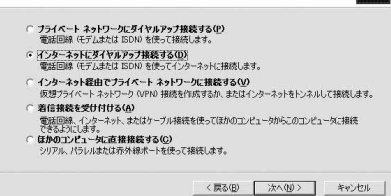

**5** 「インターネット接続を手動で設定するか、またはローカルエリアネットワーク (LAN) を使って接続します| を選択して「次へ] をクリック

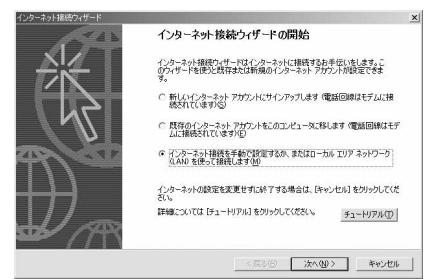

**6** 「電話回線とモデムを使ってインターネットに接続します」を選択して[次へ] をクリック

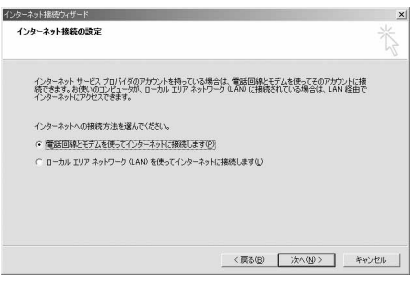

■「モデムの選択」画面が表示されたとき 「FOMA F905i」を選択して[次へ]をクリック

**7** 「電話番号」に接続先の電話番号(パケット通信の場合は「\*99\*\*\*<cid> #1) を半角で入力→ [詳細設定] をクリック

<cid>: P32「接続先 (APN) を設定する | で登録したcid番号

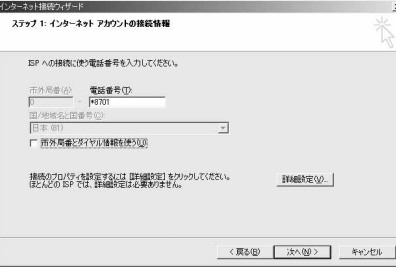

・ mopera Uまたはmoperaへ接続する場合は次の ように入力します。

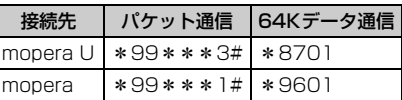

•「市外局番とダイヤル情報を使う」を非選択( ) にします。

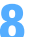

#### **8** [接続]タブの各項目を画面例のように設定

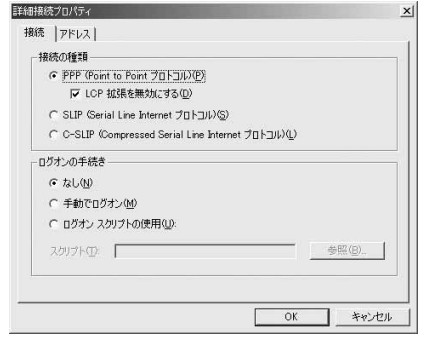

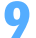

# ● 「アドレス」タブをクリック→各項目を設定<br>- ・ <sub>■ ■ ■</sub> <sub>■</sub> <sub>■</sub> <sub>■</sub> <sub>■</sub> <sub>→</sub> → <sub>■</sub>

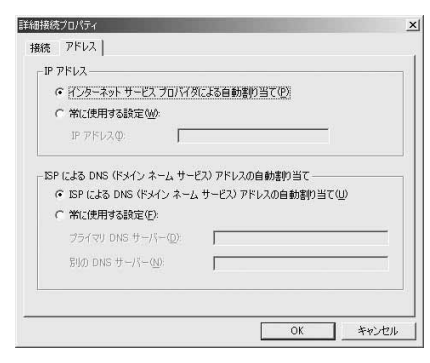

- ・ プロバイダなどからIPおよびDNS情報の設定が 指示されている場合は、各種情報を設定してくだ さい。
- ・ 接続先がmopera Uまたはmoperaの場合は、設 定を変更しなくてもかまいません。

**10** [OK]をクリック **11** [次へ]をクリック

## 10 「ユーザー名」を入力→「パスワード」を入力→ [次へ] をクリック

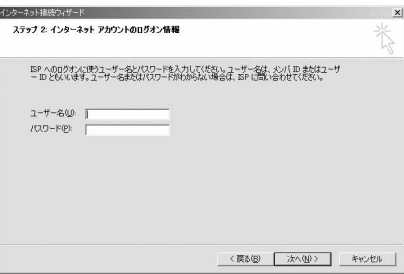

・ 接続先がmopera Uまたはmoperaの場合、「ユー ザー名」「パスワード」は空欄でもかまいません。 [次へ] をクリックし、入力されていないことを確 認する画面が表示されたら、[はい]をクリックし ます。

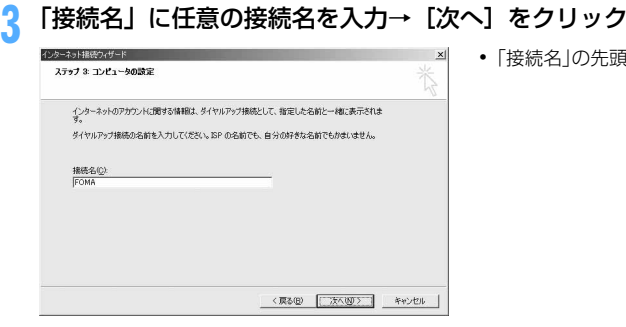

・「接続名」の先頭に.(半角文字)は使用できません。

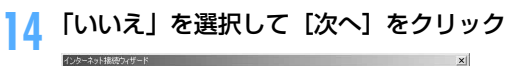

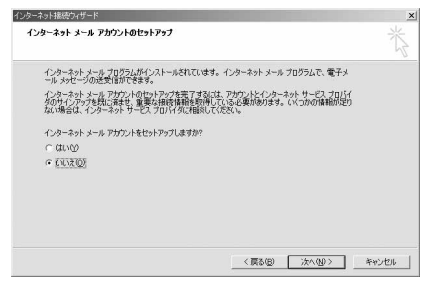

## [完了]をクリック

#### TCP/IPプロトコルを設定する

 作成した接続先アイコンを選択して「ファイル」をクリック→「プロパティ」を クリック

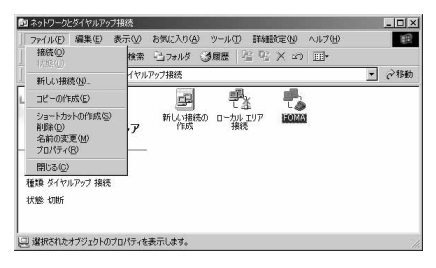

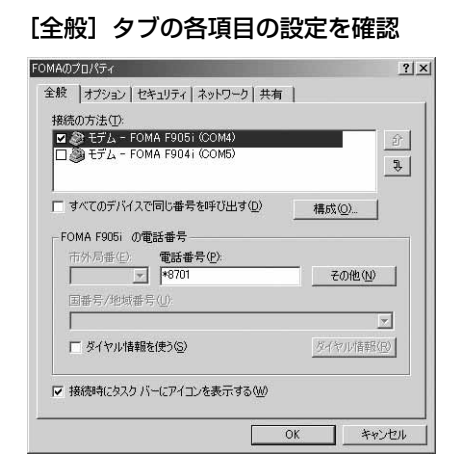

- ・ 複数のモデムがインストールされている場合は、 「接続の方法」の「モデムーFOMA F905i(COMx)」 のみを選択します (xはパソコンの環境により、異 なった数字が表示されます)。
- ・ モデムを変更した場合は、「電話番号」の各項目が 初期化されますので、もう一度接続先電話番号を 入力してください。
- ●「ダイヤル情報を使う」を非選択(■)にします。

# [ネットワーク] タブをクリック→各項目を画面例のように設定<br><sub>|FOMAの7D/54</sub>

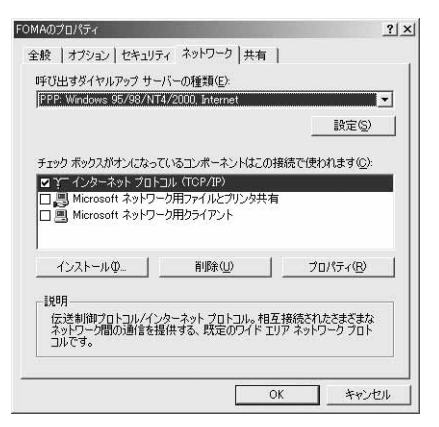

# **4** [設定]をクリック→すべての項目を非選択( )に設定→[OK]をクリック

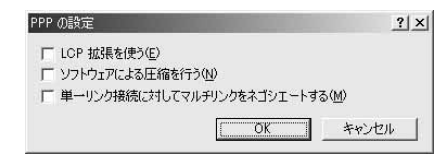

## **5** [OK]をクリック

通信を実行する→P24

## **ATコマンド**

ATコマンドとは、パソコンでFOMA端末の各機能を設定するためのコマンド(命令)です。FOMA 端末はATコマンドに準拠し、さらに拡張コマンドの一部や独自のATコマンドをサポートしてい ます。

#### ATコマンドについて

#### ATコマンドの入力形式

ATコマンドは、コマンドの先頭に必ず「AT」を付けて、半角英数字で入力してください。

#### 〈例〉ATDコマンドでmopera Uに接続するとき

#### $ATD*99***3#1$

リターンマーク:Enterキーを押します。コマンドの区切りになります。

パラメータ:コマンドの内容です。

コマンド:コマンド名です。

ATコマンドは、コマンドに続くパラメータを含めて、必ず1行で入力します。1行とは最初の文字から ロ を押 した直前までの文字のことで、「AT」を含む最大160文字入力できます。

#### ATコマンドの入力モード

ATコマンドでFOMA端末を操作する場合は、パソコンをターミナルモードにしてください。ターミナルモード とは、パソコンを1台の通信端末のように動作させるモードです。ターミナルモードにすると、キーボードから 入力された文字がそのまま通信ポートに送られ、FOMA端末を操作できます。

●オフラインモード FOMA端末が待受の状態です。通常ATコマンドでFOMA端末を操作する場合は、この状態で操作します。 ●オンラインデータモード

FOMA端末が通信中の状態です。この状態のときにATコマンドを入力すると、送られてきた文字をそのまま 通信先に送信して、通信先のモデムを誤動作させる場合がありますので、通信中はATコマンドを入力しない でください。

#### ●オンラインコマンドモード FOMA端末が通信中の状態でも、ATコマンドでFOMA端末を操作できる状態です。その場合、通信先との接 続を維持したままATコマンドを実行し、終了すると再び通信を続けられます。

■ オンラインデータモードとオンラインコマンドモードを切り替えるとき

FOMA端末をオンラインデータモードからオンラインコマンドモードに切り替えるには、次の方法がありま す。

・ +++コマンドまたはS2レジスタに設定したコードを入力します。

- ・「AT&D1」に設定されているときに、RS-232C※のER信号をOFFにします。
	- ※ USBインタフェースにより、RS-232Cの信号線がエミュレートされていますので、通信アプリケーショ ンによるRS-232Cの信号線制御が有効になります。

また、オンラインコマンドモードからオンラインデータモードに切り替えるには、「ATO ロ」と入力します。

#### **お知らせ**

**・** 外部機器から発信・ATコマンド発信を行った場合、2in1がONでデュアルモードまたはAモードのときはAナンバー、 BモードのときはBナンバーで発信します。

- FOMA F905i (モデム)で使用できるATコマンドです。
- ●パソコンや通信ソフトのフォント設定により、「¥」を入力しても「\」と表示される場合があります。
- FOMA端末の電源を切らずに電池パックを取り外した場合、設定値が記録されないことがあります。

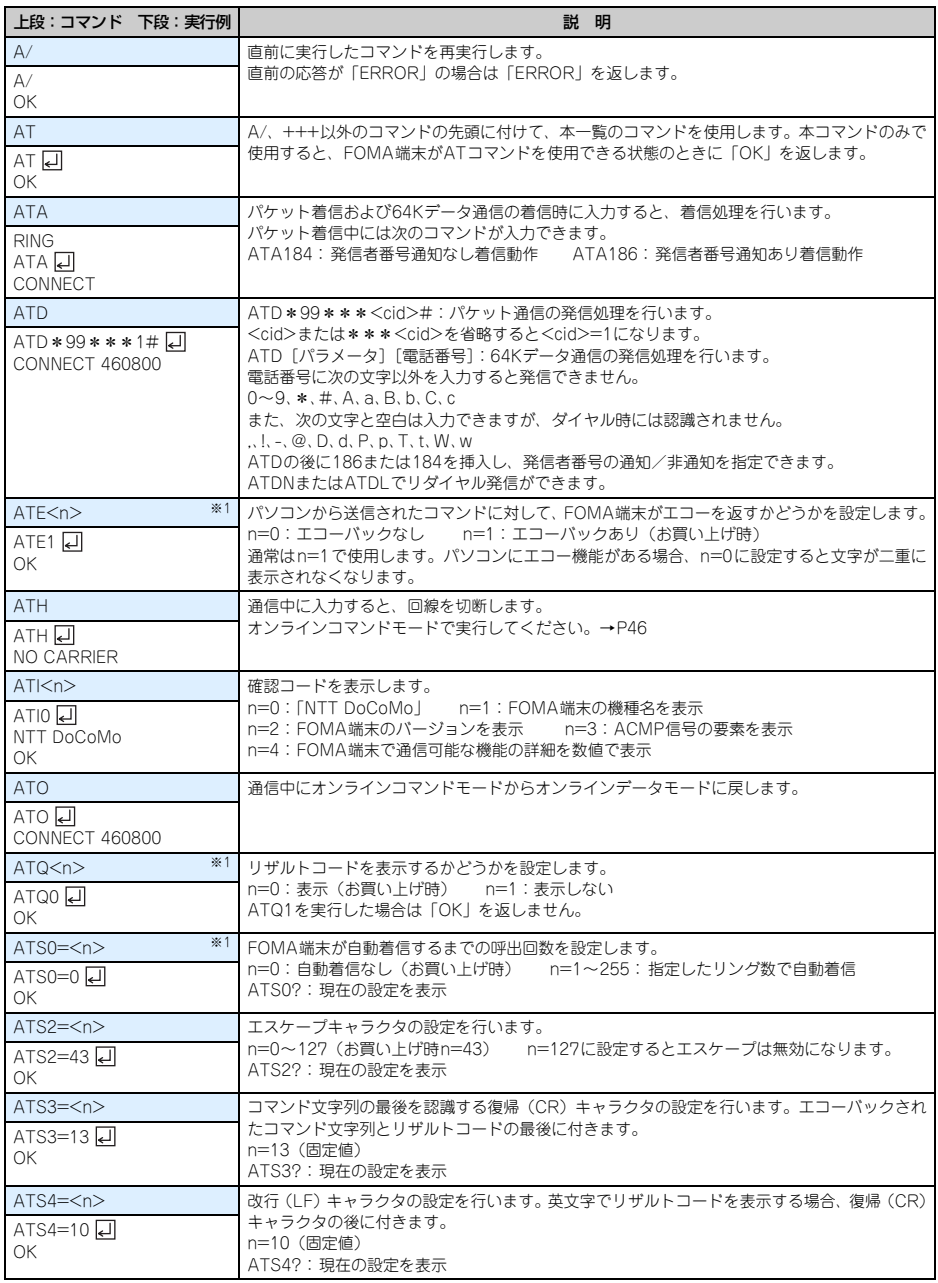

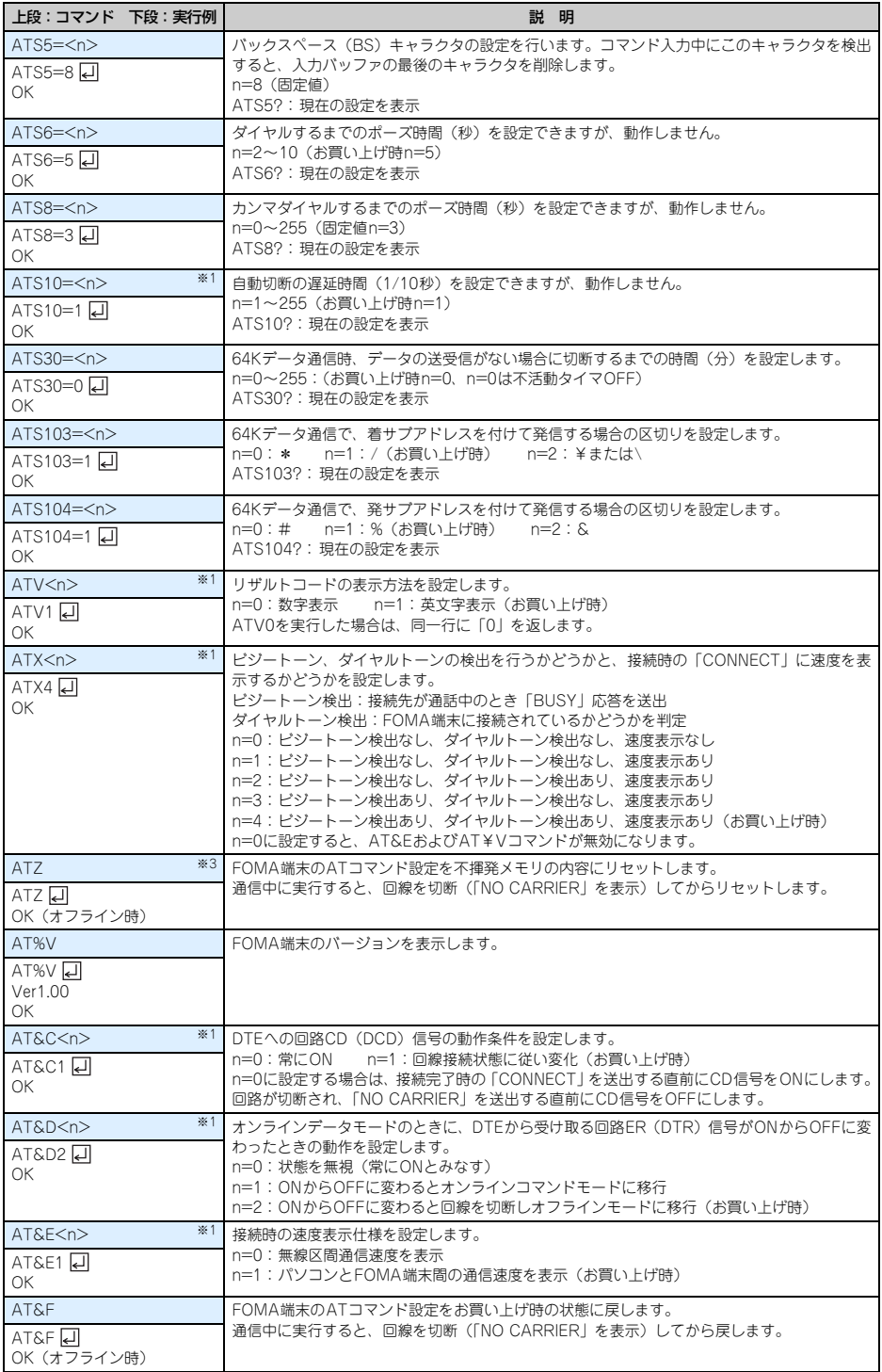

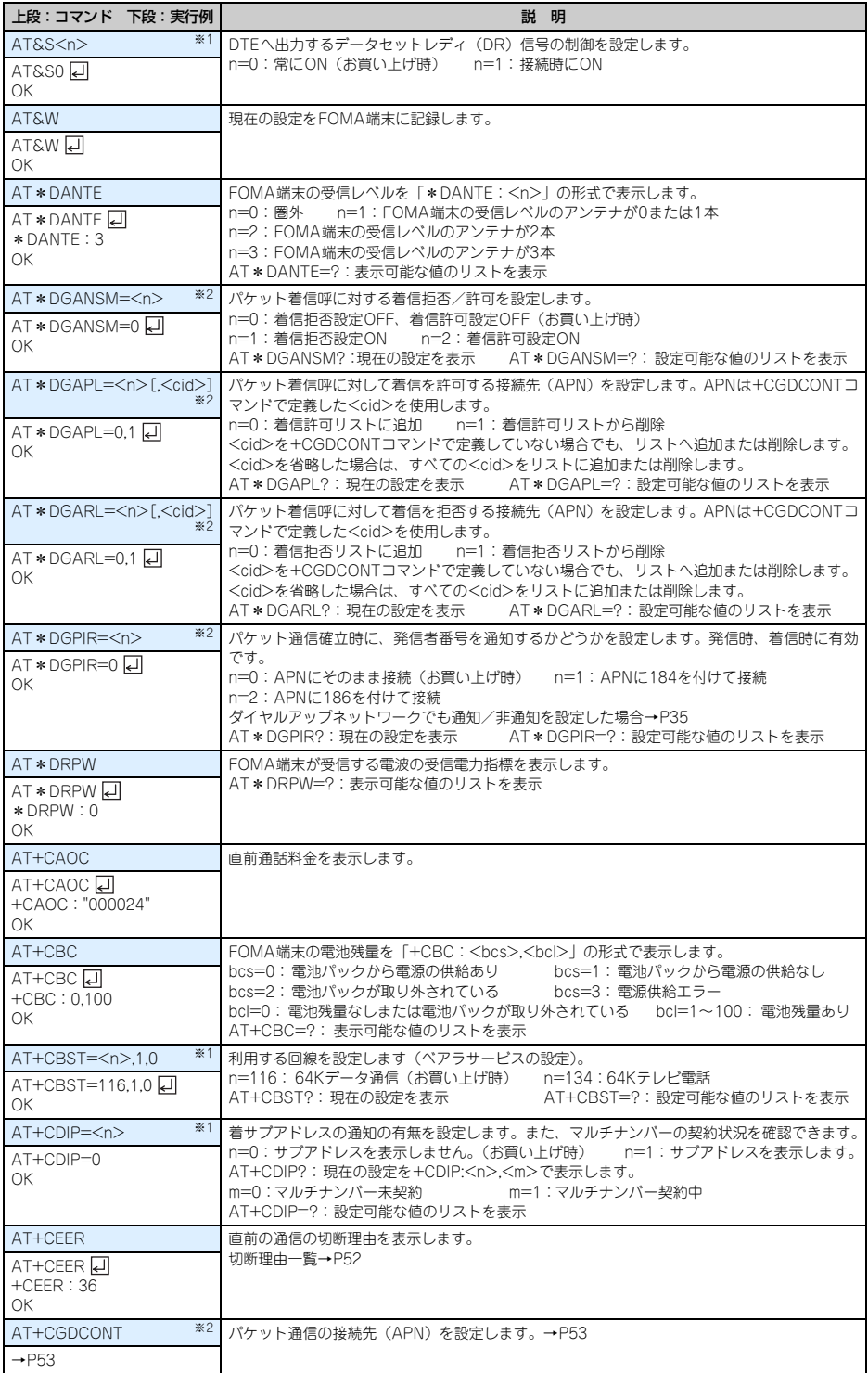

**49**

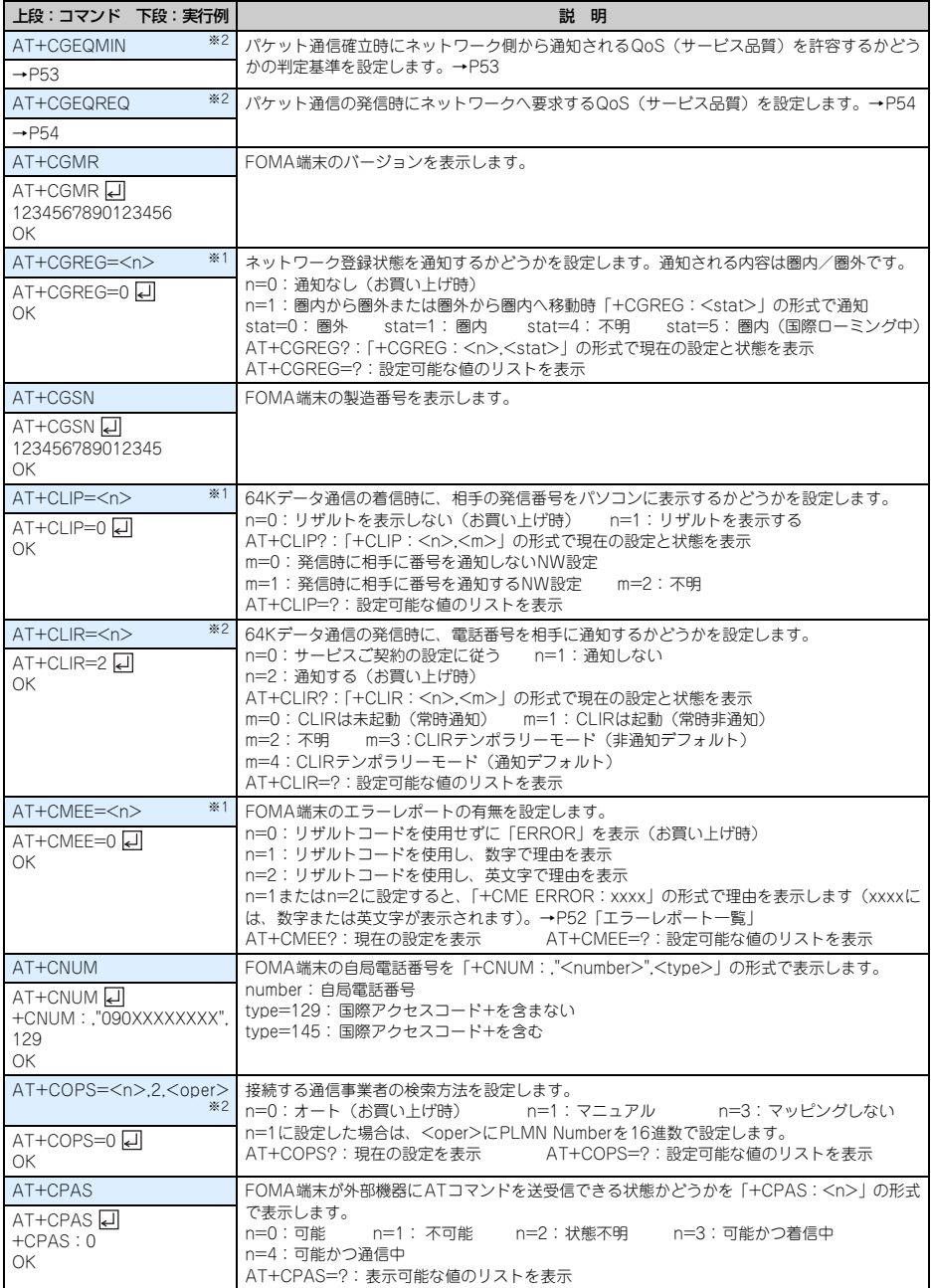

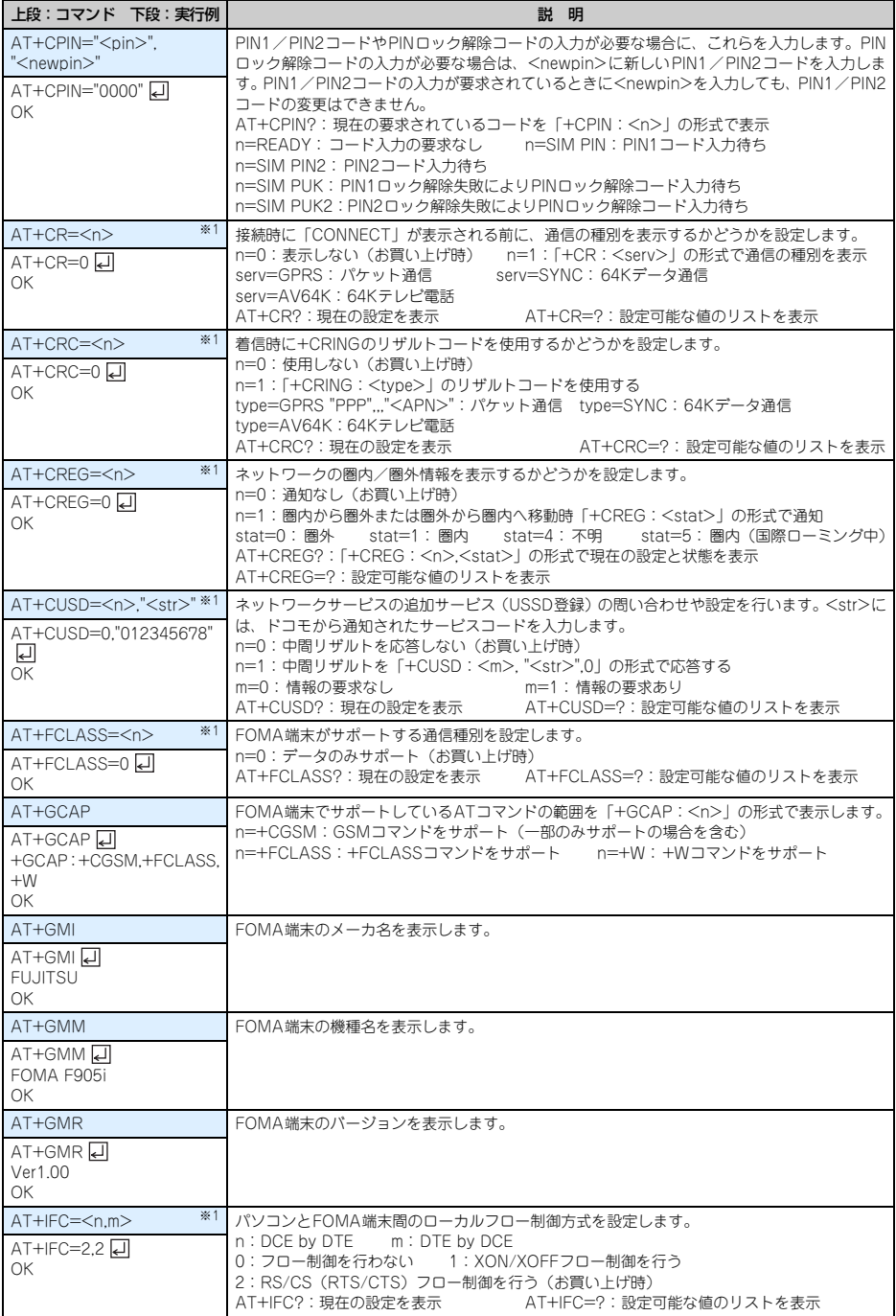

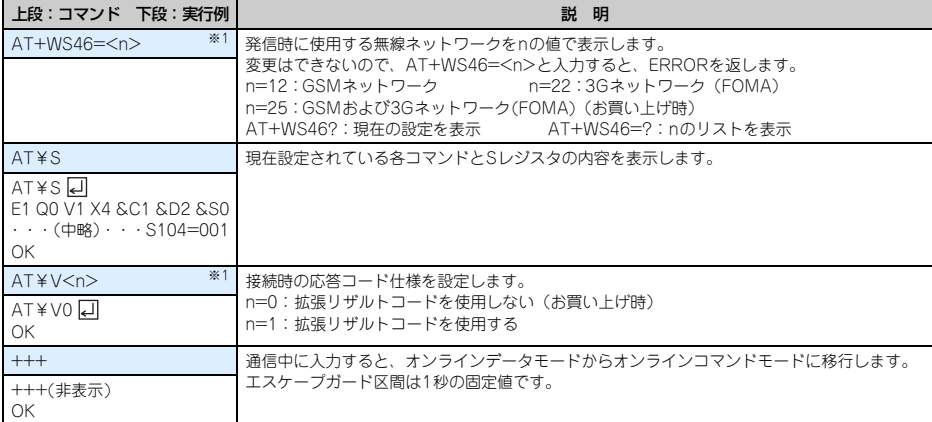

※1 &WコマンドでFOMA端末に記録されます。

※2 &FおよびZコマンドによるリセットは行われません。

※3 &Wコマンドを使用する前にZコマンドを実行すると、最後に記録した状態に戻り、それまでの変更内容は消去されます。

### 切断理由一覧

#### ■ パケット通信

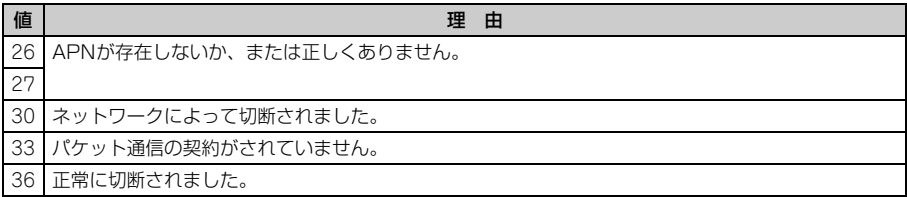

#### ■ 64Kデータ通信

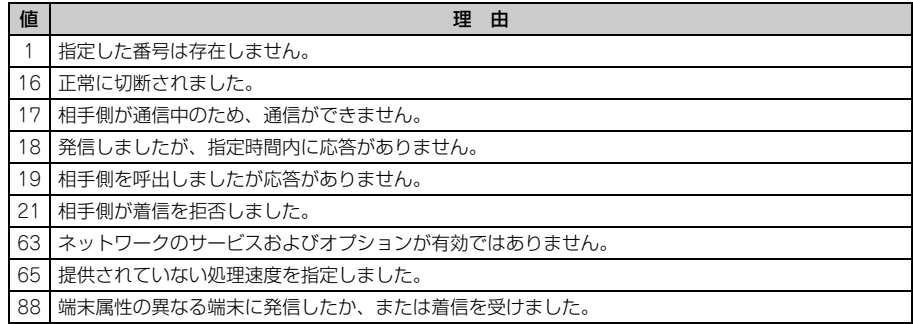

## エラーレポート一覧

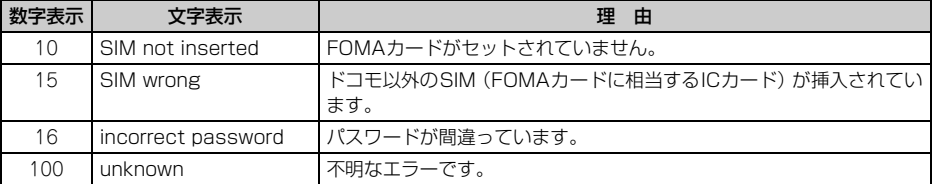

#### ATコマンドの補足説明

● <cid>は、FOMA端末内に登録するパケット通信での接続先 (APN) を管理する番号です。FOMA端末では 「1~10」が登録できます。お買い上げ時、1にはmoperaに接続するためのAPN「mopera.ne.jp」(PPP接 続)が、3にはmopera Uに接続するためのAPN「mopera.net」(IP接続)が登録されています。 <APN>は接続先を示す接続ごとの任意の文字列です。

#### ■ コマンド名:+CGDCONT= [パラメータ]

#### ・ 概要

パケット通信の接続先(APN)を設定します。

・ 書式

+CGDCONT=[<cid>[,"<PDP\_TYPE>"[,"<APN>"]]]

・ パラメータ説明

 $\langle$ cid $\rangle$  : 1 $\sim$ 10 <PDP\_TYPE> : IPまたはPPP <APN> : 任意

#### ・ 実行例

PPP接続の「abc」というAPN名を登録する場合のコマンド(<cid>=2の場合) AT+CGDCONT=2,"PPP","abc" 口  $\cap$ K

・ パラメータを省略した場合の動作

AT+CGDCONT=:すべての<cid>をお買い上げ時の状態に戻します。 AT+CGDCONT=<cid>:指定した<cid>をお買い上げ時の状態に戻します。 AT+CGDCONT?:現在の設定を表示します。 AT+CGDCONT=?:設定可能な値のリストを表示します。

#### ■ コマンド名:+CGEQMIN= [パラメータ]

#### ・ 概要

パケット通信確立時にネットワーク側から通知されるQoS(サービス品質)を許容するかどうかの判定基 準を設定します。

・ 書式

AT+CGEQMIN=[<cid>[,,<Maximum bitrate UL>[,<Maximum bitrate DL>]]]

- ・ パラメータ説明
	- $<$ cid $>$ : 1~10
	- <Maximum bitrate UL> :なし(お買い上げ時)または384
	- <Maximum bitrate DL> :なし(お買い上げ時)または3648
	- ※ <Maximum bitrate UL>および<Maximum bitrate DL>では、FOMA端末と基地局間の上りおよ び下りの最低通信速度(kbps)を設定します。「なし(お買い上げ時)」に設定した場合は、すべての速 度を許容しますが、「384」および「3648」を設定した場合、これらの速度以下の接続は許容されないた め、パケット通信が接続されない場合がありますのでご注意ください。
- ・ 実行例
	- (1)上りと下りですべての速度を許容する場合のコマンド(<cid>=2の場合) AT+CGEQMIN=2 디  $\cap$ K
	- (2)上り384kbps、下り3648kbpsの速度のみ許容する場合のコマンド(<cid>=4の場合) AT+CGEQMIN=4,384,3648  $\cap$ K
	- (3)上り384kbps、下りすべての速度のみ許容する場合のコマンド(<cid>=5の場合) AT+CGEQMIN=5,,384 리 OK
	- (4)上りすべての速度、下り3648kbpsの速度のみ許容する場合のコマンド(<cid>=6の場合) AT+CGEQMIN=6,,,3648  $\cap$ K

#### ・ パラメータを省略した場合の動作

AT+CGEQMIN=:すべての<cid>をお買い上げ時の状態に戻します。 AT+CGEQMIN=<cid>:指定した<cid>をお買い上げ時の状態に戻します。 AT+CGEQMIN?:現在の設定を表示します。 AT+CGEQMIN=?:設定可能な値のリストを表示します。

#### ■ コマンド名:+CGEQREQ=「パラメータ]

・ 概要

パケット通信の発信時にネットワークへ要求するQoS(サービス品質)を設定します。 ・ 書式

AT+CGEQREQ=[<cid>]

・ パラメータ説明

上り384kbps、下り3648kbpsの速度で接続を要求するコマンドのみ設定できます。各<cid>にはその内 容がお買い上げ時に設定されています。

- $<$ cid $>$ : 1 $\sim$ 10
- ・ 実行例 (<cid>=3の場合) AT+CGEQREQ=3 디

 $\cap$ K

・ パラメータを省略した場合の動作

AT+CGEQREQ=:すべてのくcid>をお買い上げ時の状態に戻します。 AT+CGEQREQ=<cid>:指定した<cid>をお買い上げ時の状態に戻します。 AT+CGEQREQ?:現在の設定を表示します。 AT+CGEQREQ=?:設定可能な値のリストを表示します。

#### リザルトコード

● ATVコマンドがn=1 (お買い上げ時)に設定されている場合は英文字、n=0の場合は数字でリザルトコードが 表示されます。→P48

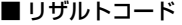

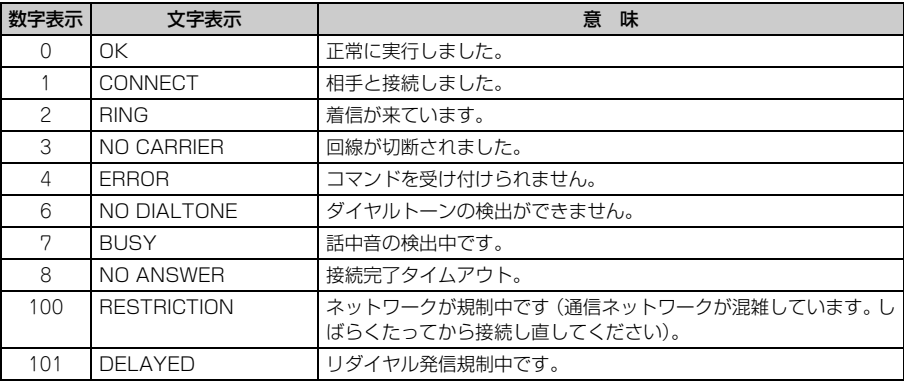

#### ■ 拡張リザルトコード

#### ・ AT&Eコマンドがn=0に設定されている場合

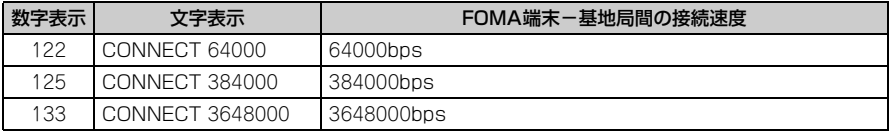

#### ・ AT&Eコマンドがn=1に設定されている場合

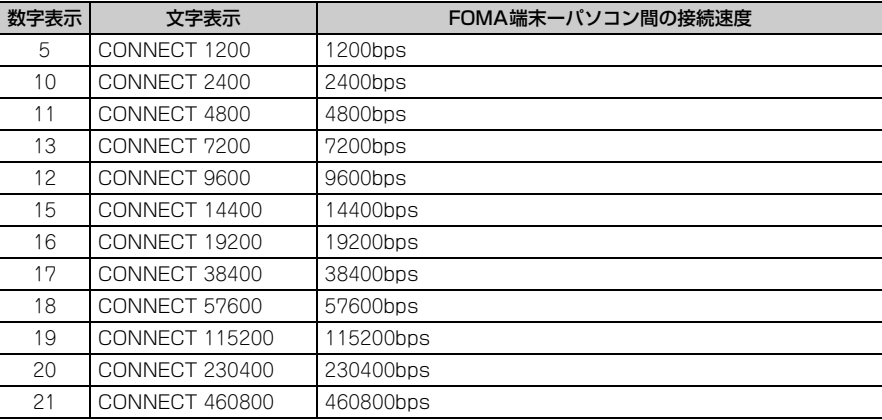

※ 従来のRS-232Cで接続するモデムとの互換性を保つため通信速度を表示しますが、FOMA端末-パソ コン間はUSBケーブルで接続されているため、実際の接続速度と異なります。

#### ■ 通信プロトコルリザルトコード

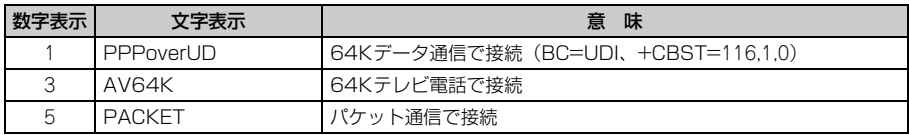

#### ■ リザルトコード表示例

#### ATX0が設定されているとき

AT¥Vコマンドの設定に関わらず、接続完了の際に「CONNECT」のみの表示となります。

文字表示例 :ATD\*99\*\*\*3#

CONNECT

数字表示例 :ATD\*99\*\*\*3#

#### 1 ATX1が設定されているとき

• ATX1、AT¥V0(お買い上げ時)が設定されている場合 接続完了のときに、「CONNECT<FOMA端末ーパソコン間の速度>」の書式で表示します。 文字表示例 :ATD\*99\*\*\*3# CONNECT 460800 数字表示例 :ATD\*99\*\*\*3#

1 21

・ ATX1、AT¥V1が設定されている場合※1

接続完了のときに、次の書式で表示します。

「CONNECT <FOMA 端末-パソコン間の速度><通信プロトコル><接続先APN >/ <上り方向 (FOMA端末→無線基地局間)の最高速度>/<下り方向(FOMA端末←無線基地局間)の最高速度>」※2 文字表示例 :ATD\*99\*\*\*3#

CONNECT 460800 PACKET monera.net/384/3648

(mopera.netに、上り最大384kbps、下り最大3648kbpsで接続したことを表します。)

数字表示例 :ATD\*99\*\*\*3#

1 21 5

- ※1 ATX1、AT¥V1を同時に設定した場合、ダイヤルアップ接続が正しくできないことがあります。AT ¥V0だけでのご利用をおすすめします。
- ※2 AT¥V1が設定されている場合、<接続先APN>以降はパケットで接続している場合のみ表示されま す。